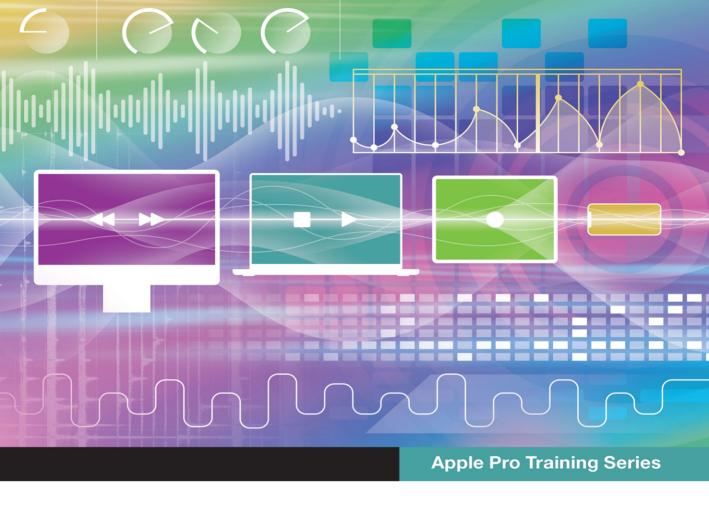

# **Logic Pro**

**Professional Music Production** 

**David Nahmani** 

Lesson and media files available for download

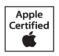

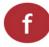

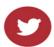

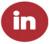

## **Apple Pro Training Series**

# **Logic Pro**

**Professional Music Production** 

David Nahmani

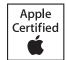

Logic Pro - Apple Pro Training Series: Professional Music Production David Nahmani Copyright © 2022 by David Nahmani. All Rights Reserved.

Peachpit Press www.peachpit.com Peachpit Press is an imprint of Pearson Education, Inc. To report errors, please send a note to errata@peachpit.com.

Apple Series Editor: Laura Norman

Editor: Robyn G. Thomas

Senior Production Editor: Tracey Croom

Production Coordinator: Maureen Forys, Happenstance Type-O-Rama

Technical Editor: John Moores Proofreader: Scout Festa

Compositor: Cody Gates, Happenstance Type-O-Rama

Indexer: Rachel Kuhn

Cover Illustration: Von Glitschka

Cover Production: Cody Gates, Happenstance Type-O-Rama

Fast Jam © 2020, composed and produced by David Nahmani. All rights reserved. Sampler Feast © 2020, composed and produced by David Nahmani. All rights reserved. Future Nostalgia © 2020, composed and produced by David Nahmani. All rights reserved.

Drum Samples, performed and recorded by Jon Mattox. All rights reserved. For more on Jon Mattox, visit https://jonmattox.com. Moments (Pop Mix) (by Darude featuring Sebastian Rejman) © 2016, music and lyrics by V. Virtanen, S. Rejman, and J. Ehnqvist. All rights reserved. For more on Darude, visit www.darude.com, www.facebook.com/Darude, www.instagram.com/Darude, www.twitter.com/Darudevil, www.youtube.com/Darude, and www.twitch.tv/Darude.

Lights On © 2018, composed and produced by Distant Cousins. All rights reserved. For more on Distant Cousins,

visit www.distantcousinsofficial.com, www.facebook.com/DistantCousinsOfficial and www.instagram.com/distantcousinsofficial. Drum samples in this book were used with permission of the three artists who contributed: Jon Mattox, Distant Cousins, and Darude. The projects and footage supplied with this book may only be used for educational purposes in association with the lessons included. Any other use, including but not limited to incorporating footage into another project, duplicating or distributing footage, is expressly forbidden and requires explicit permission from the copyright holders listed above.

This publication is protected by copyright, and permission should be obtained from the publisher prior to any prohibited reproduction, storage in a retrieval system, or transmission in any form or by any means, electronic, mechanical, photocopying, recording, or otherwise. For information regarding permissions, request forms and the appropriate contacts within the Pearson Education Global Rights & Permissions department, please visit www.pearson.com/permissions.

#### Notice of Liability

The information in this book is distributed on an "As Is" basis, without warranty. While every precaution has been taken in the preparation of the book, neither the author nor Peachpit shall have any liability to any person or entity with respect to any loss or damage caused or alleged to be caused directly or indirectly by the instructions contained in this book or by the computer software and hardware products described in it.

#### Trademarks

Unless otherwise indicated herein, any third party trademarks that may appear in this work are the property of their respective owners and any references to third party trademarks, logos or other trade dress are for demonstrative or descriptive purposes only. Such references are not intended to imply any sponsorship, endorsement, authorization, or promotion of Pearson Education, Inc. products by the owners of such marks, or any relationship between the owner and Pearson Education, Inc., or its affiliates, authors, licensees or distributors.

ISBN 13: 978-0-13-790410-5 ISBN 10: 0-13-790410-X

**Acknowledgments** I would like to express my thanks to my wife Nathalie and to my sons, Liam and Dylan, for their support and encouragement; to Bill Burgess, for believing in me and encouraging me when I first started; and to my editors, Robyn Thomas, John Moores, and Laura Norman, for being by my side and enabling me to write the best book I could write.

My deepest gratitude to the artists and producers who agreed to provide their media, songs, and Logic projects for this book: Distant Cousins, for their song "Lights On"; Darude, for his song "Moments"; and Jon Mattox, for providing drum samples.

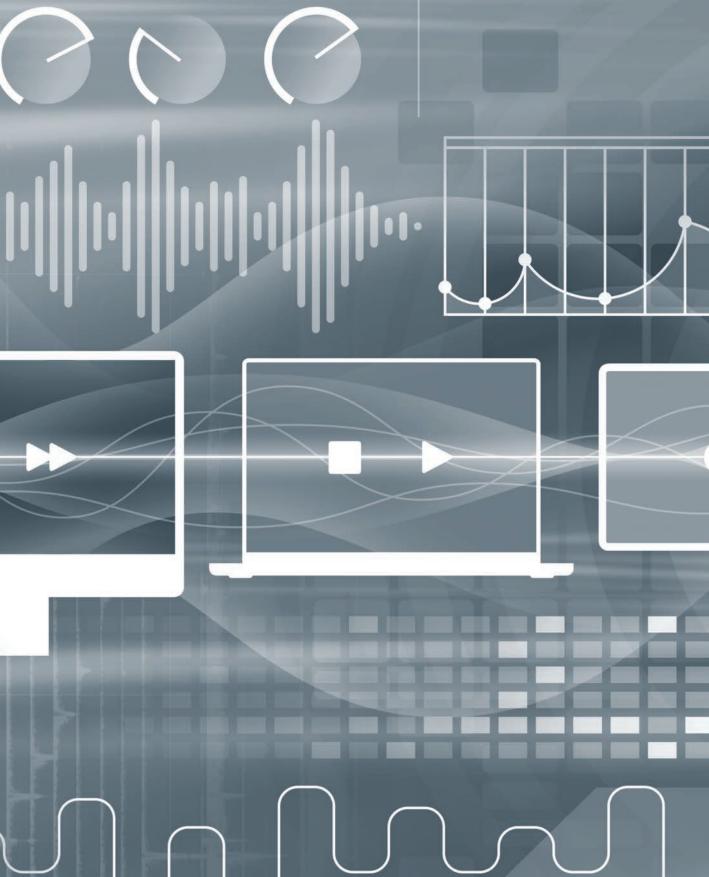

## Contents at a Glance

|            | Getting Started                                       |
|------------|-------------------------------------------------------|
| Lesson 1   | Producing Music with Logic Now!                       |
| Lesson 2   | Producing a Virtual Drum Track                        |
| Lesson 3   | Using Effect and Instrument Plug-ins                  |
| Lesson 4   | Recording Audio and MIDI                              |
| Lesson 5   | Sampling Audio                                        |
| Lesson 6   | Performing with MIDI Controllers and Logic Remote 293 |
| Lesson 7   | Creating Content                                      |
| Lesson 8   | Integrating Your Workflow                             |
| Lesson 9   | Editing Pitch and Time                                |
| Lesson 10  | Mixing                                                |
| Lesson 11  | Mixing in Dolby Atmos                                 |
| Appendix A | Skills Review                                         |
| Appendix B | Keyboard Shortcuts (Default for U.S. Keyboard)        |
|            | Index                                                 |

## Table of Contents

|          | Getting Started                          | x   |
|----------|------------------------------------------|-----|
| Lesson 1 | Producing Music with Logic Now!          | 3   |
|          | Creating a Logic Pro Project             |     |
|          | Perform in Real Time with Live Loops     |     |
|          | Exploring the Interface                  |     |
|          | Navigating and Building the Project      |     |
|          | Editing Regions in the Workspace         |     |
|          | Mixing the Song                          |     |
|          | Mixing Down to a Stereo File             |     |
|          | Key Commands                             |     |
| Lesson 2 | Producing a Virtual Drum Track           | 81  |
|          | Creating a Drummer Track                 |     |
|          | Arranging the Drum Track                 |     |
|          | Customizing the Drum Kit                 |     |
|          | Working with an Electronic Drummer       |     |
|          | Key Commands                             |     |
| Lesson 3 | Using Effect and Instrument Plug-ins     | 129 |
|          | Inserting Plug-ins                       |     |
|          | Loading and Editing Patches              |     |
|          | Setting Up Parallel Processing           |     |
|          | Moving and Copying Plug-ins              |     |
|          | Saving User Patches and Plug-in Settings |     |
|          | Key Commands                             |     |

| Lesson 4 | Recording Audio and MIDI                              |
|----------|-------------------------------------------------------|
|          | Recording Audio                                       |
|          | Recording Additional Takes                            |
|          | Punching In and Out                                   |
|          | Deleting Unused Audio Files                           |
|          | Recording MIDI                                        |
|          | Correcting the Timing of a MIDI Recording 21-         |
|          | Recording Over a MIDI Region                          |
|          | Recording Into Live Loop Cells                        |
|          | Recording Without a Metronome                         |
|          | Key Commands                                          |
| Lesson 5 | Sampling Audio                                        |
|          | Sampling Single Notes                                 |
|          | Sampling and Slicing Drums                            |
|          | Transposing a Sample While Keeping                    |
|          | It Synced to the Project Tempo                        |
|          | Chopping Loops in a Take Folder                       |
|          | Creating Vocal Chops                                  |
|          | Key Commands                                          |
| Lesson 6 | Performing with MIDI                                  |
|          | Controllers and Logic Remote                          |
|          | Assigning Hardware Controllers                        |
|          | Mapping Smart Controls to Plug-ins                    |
|          | Controlling Logic from an iPad Using Logic Remote 309 |
|          | Performing Live DJ Effects with Remix FX              |
|          | Key Commands329                                       |
| Lesson 7 | Creating Content                                      |
|          | Step Sequencing                                       |
|          | Programming MIDI in the Piano Roll                    |
|          | Editing Audio Regions and Adding Fades 36.            |
|          | Kev Commands                                          |

| Lesson 8   | Integrating Your Workflow377Importing Audio into Drum Machine Designer377Populating Scenes in the Live Loops Grid381Copying or Recording Scenes in the Tracks View384Key Commands387 |
|------------|----------------------------------------------------------------------------------------------------|
| Lesson 9   | Editing Pitch and Time                                                                                                    |
|            | the Tempo of a Recording                                                                                                    |
|            | Matching an Audio File to the Project Key and Tempo 395                                                                                                    |
|            | Creating Tempo Changes and Tempo Curves 398                                                                                                    |
|            | Making One Track Follow the Groove of Another Track 403                                                                                                    |
|            | Changing the Playback Pitch and Speed with Varispeed 406                                                                                                    |
|            | Editing the Timing of an Audio Region 409                                                                                                    |
|            | Tuning Vocal Recordings                                                                                                    |
|            | Key Commands                                                                                                    |
| Lesson 10  | Mixing                                                                                                    |
| 2000011 10 | Organizing Windows and Tracks                                                                                                    |
|            | Adjusting Volume, Pan, EQ, and Reverb                                                                                                    |
|            | Processing Lead Vocals                                                                                                    |
|            | Automating Mixer Parameters                                                                                                    |
|            | Quick Mastering                                                                                                    |
|            | Exporting the Mix to a Stereo Audio File 478                                                                                                    |
|            | Using a Few Tips and Tricks                                                                                                    |
|            | Key Commands                                                                                                    |
|            | Mixing in Dolby Atmos                                                                                                    |
| Lesson 11  | Preparing for Dolby Atmos Mixing                                                                                                    |
|            | Panning Tracks in the Surround Field                                                                                                    |
|            | Using Surround Audio Effect Plug-Ins                                                                                                    |
|            | Exporting a Dolby Atmos Master File                                                                                                    |
|            | 1 0 ,                                                                                                    |
|            | Key Commands                                                                                                    |

| Appendix A | Skills Review                                  | 517 |
|------------|------------------------------------------------|-----|
| Appendix B | Keyboard Shortcuts (Default for U.S. Keyboard) | 523 |
|            | Index                                          | 531 |

## Getting Started

Welcome to the official Apple Pro Training Series course for Logic Pro. This book is a comprehensive introduction to professional music production with Logic Pro. It uses real-world music and hands-on exercises to teach you how to record, edit, arrange, mix, produce, and polish audio and MIDI files in a professional workflow. So let's get started!

## The Methodology

This book takes a hands-on approach to learning the software, so you'll be working through the project files and media you download after registering the book at www.peachpit.com/apts.logicpro. It's divided into lessons that introduce the interface elements and ways of working with them, building progressively until you can comfortably grasp the entire application and its standard workflows.

Each lesson in this book is designed to support the concepts learned in the preceding lesson, and first-time readers should go through the book from start to finish. However, each lesson is self-contained, so when you need to review a topic, you can quickly jump to any lesson.

The book has 11 chapters that are designed to guide you through the music production process as it teaches Logic.

Lesson 1 starts you with an overview of the entire process. You'll become familiar with the interface and the various ways to navigate a project; use Apple Loops to build songs from scratch in the Live Loops grid and in the linear Tracks view editor. You'll then arrange, mix, and export a song to an MP3 file.

Lesson 2 focuses on drum tracks, the foundation of your song. You'll use Drummer to generate virtual drumbeat performances triggering acoustic and electronic drum instruments.

In Lesson 3, you will explore effect and instrument plug-ins, use the Library to load patches and presets, and save your own plug-in settings.

Lesson 4 dives deeper into typical situations that you may encounter when recording audio sources (such as microphones and guitars) and MIDI controllers. You'll record both in the Tracks view editor and in the Live Loops grid.

You will use the new Quick Sampler instrument plug-in in Lesson 5 to turn a voice into a synthesizer pad, record your own handclap sample, create vocal chop effects, and sample a bass sound from a loop to create your own bass line.

Lesson 6 shows you how to map MIDI controllers to Logic to trigger loops, navigate the project, and adjust plug-in parameters. You will explore the free Logic Remote app (for iPad and iPhone) to control Logic from your multi-touch screen and use the iPad's builtin gyroscope to modulate effects.

To create content in Lesson 7, you'll program MIDI notes in the Piano Roll, create drumbeats and step automation in Logic's new Step Sequencer, edit Audio regions, and add fades and turntable start and stop effects.

Lesson 8 is an overview of a workflow that integrates multiple features—learned in the previous lessons—into a complete music production process. You'll start by building your own drum instrument with samples, program a drumbeat in Step Sequencer, combine it with recordings and Apple Loops in the Live Loops grid, and record your Live Loops performance into the Tracks view to build an arrangement.

Lesson 9 explores various ways to edit the pitch and time of your recordings, using Smart Tempo to ensure that all your audio files play at the same tempo; creating custom tempo curves; using groove tracks and Varispeed; time-stretching audio; and tuning vocals.

You'll study the end processes of music production in Lesson 10: mixing, automating, and mastering using track stacks, EQ, compressor, limiter, and delay and reverb plug-ins. You will export your final mix as a stereo audio file.

In Lesson 11, you'll take a stereo project and set it up for mixing in Dolby Atmos. You will explore the Dolby Atmos plug-in, and position sounds in the 3D surround field. You will process tracks with surround audio effects plug-ins and use mastering plug-ins to follow the Dolby Atmos specifications.

Appendix A lists a wealth of useful keyboard shortcuts to help speed up your workflow.

## **System Requirements**

Before using *Logic Pro – Apple Pro Training Series*, you should have a working knowledge of your Mac and the macOS operating system. Make sure that you know how to use the mouse or trackpad and standard menus and commands, and how to open, save, and close files. If you need to review these techniques, see the printed or online documentation included with your system.

Logic Pro and the lessons in this book require the following system resources:

- ► macOS 11 "Big Sur" or later
- ▶ Minimum of 72 GB of disk space for full Sound Library installation
- High-speed internet connection for installation
- MIDI keyboard controller (optional but recommended to play and record software instruments) connected via USB or via a compatible MIDI interface
- (optional) iPhone or iPad with iOS 14.0 or later for controlling Logic using the Logic Remote iPad app as shown in Lesson 6

## **Preparing Your Logic Workstation**

The exercises in this book require that you install Logic Pro along with the entire Apple Sound Library (including the Legacy and Compatibility content). If you have not yet installed Logic, you may purchase it from the App Store. When your purchase is completed, Logic Pro will automatically be installed on your hard drive, and you will be prompted to install the Apple Sound Library, as detailed at the beginning of Lesson 1. Some of the instructions and descriptions in this book may vary slightly, depending on the sounds you have installed.

When you first open Logic Pro, the app will automatically download and install the essential content. If you get an alert offering to download more sounds, continue to download and install all the sounds.

To make sure the complete Apple Sound Library is installed on your Mac, choose Logic Pro > Sound Library > Open Sound Library Manager, and click Select All Uninstalled. Make sure the Legacy and Compatibility content is selected, and then click Install.

**NOTE** ► If you choose not to download the entire Logic sound library, you may be unable to find some of the media needed in the exercises. Missing media will appear dimmed with a down arrow icon. Click the down arrow icon to download that media.

## **Online Content**

Your purchase of *Logic Pro – Apple Pro Training Series* includes online materials provided by way of your Account page at www.peachpit.com. These include the following.

#### **Lesson files**

The downloadable content for *Logic Pro – Apple Pro Training Series* includes the project files you will use for each lesson, as well as media files that contain the audio and MIDI content you will need for each exercise. After you save the files to your hard disk, each lesson will instruct you in their use. To download the lesson files, you will need to step through the instructions in the "Accessing the Lesson Files and Web Edition from www.peachpit.com" section.

#### Free Web Edition

The Web Edition is a free online version of the book that is included with your purchase. Your Web Edition can be accessed on the www.peachpit.com site from any device with a connection to the Internet.

## Accessing the Lesson Files and Web Edition from www.peachpit.com

- **1** Go to www.peachpit.com/apts.logicpro.
- 2 Sign in or create a new account.
- **3** Click Register.
- 4 Answer the question as proof of purchase.
  - The lesson files can be accessed from the Registered Products tab on your Account page.
- 5 Click the Access Bonus Content link below the title of your product to proceed to the download page.
- 6 Click the lesson file link(s) to download them to your computer.
  The Web Edition can be accessed from the Digital Purchases tab on your Account page.
- **7** Click the Launch link to access the product.

**NOTE** ► If you've enabled the Desktop and your Document folder to sync to iCloud, you are strongly advised not to copy your lesson files to your Desktop. Choose another location, such as the Logic folder within your Music folder.

8 After downloading the file to your Mac desktop, you'll need to unzip the file or mount the disk image to access a folder named Logic Book Projects, which you will save or move to your Mac desktop. Each lesson explains which files to open for that lesson's exercises.

**NOTE** ► If you purchased a digital product directly from www.peachpit.com, your product will already be registered. However, you still need to follow the registration steps and answer the proof-of-purchase question before the Access Bonus Content link will appear under the product on your Registered Products tab.

## Using Default Preferences and Key Commands, and Selecting the **Advanced Tools**

All the instructions and descriptions in this book assume that you are using the default preferences (unless instructed to change them). At the beginning of Lesson 1, you will be instructed how to use Logic in Complete mode.

If you have already chosen to use Logic in Simplified mode, you can choose Logic Pro > Preferences > Advanced and select Enable Complete Features to use Logic in Complete mode.

If you have changed some of your Logic Pro preferences, you may not see the same results as described in the exercises. To make sure that you can follow along with this book, it's best to revert to the initial set of Logic preferences before you start the lessons. Keep in mind, however, that when you initialize preferences, you lose your custom settings, and later you may want to reset your favorite preferences manually.

- Choose Logic Pro > Preferences > Reset All Preferences Except Key Commands. A confirmation message appears.
- Click Initialize.

Your preferences are initialized to their default states.

**NOTE** ► After initializing Preferences, you may need to re-select the desired audio interface: choose Logic Pro > Preferences > Audio, choose your audio interface from the Output Device and Input Device pop-up menus, and make sure Core Audio is enabled. The first time you create a new audio track, in the New Track dialog, make sure Output is set to Output 1 + 2.

## **Using the U.S. Key Command Preset**

This book assumes that you are using the default initialized key command preset for a U.S. keyboard. If you have customized your key commands, you may find that some of the key commands in your Logic installation do not function as they are described in this book. If at any point you find that the key commands don't respond as described in this book, make sure the U.S. key command preset is selected on your Mac by choosing Logic Pro > Key Commands > Presets > U.S.

#### Screen Resolution

Depending on your display resolution, some of the project files may appear different on your screen than they do in the book. When you open a project, if you can't see the whole main window, move the window until you can see the three window controls at the left of the title bar and Option-click the Zoom button (the green button, third from the left) to fit the window to the screen.

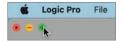

When using a small display, you may also have to zoom or scroll more often than instructed in the book when performing some of the exercise steps. In some cases, you may have to temporarily resize or close an area of the main window to complete an action in another area.

## **About the Apple Pro Training Series**

Logic Pro - Apple Pro Training Series is a self-paced learning tool and Apple's official guide for Logic Pro. Books in this series also include downloadable lesson files and an online version of the book. The lessons are designed to let you learn at your own pace.

For a complete list of Apple Pro Training Series books, visit www.peachpit.com/apple.

## Resources

Logic Pro - Apple Pro Training Series is not intended as a comprehensive reference manual, nor does it replace the documentation that comes with the application. For comprehensive information about program features, refer to the following resources:

- ► The Logic Pro User Guide, accessed through the Help > Logic Pro Help menu in Logic Pro, contains a description of most features. Other documents available in the Help menu can also be valuable resources.
- ► The Logic Pro Help website, an online community of Logic users moderated by the author of this book, David Nahmani: www.logicprohelp.com/forum.
- ► The Apple websites www.apple.com/logic-pro/ and www.apple.com/support/logicpro/.
- ► The official Logic Pro release notes: https://support.apple.com/en-us/HT203718/.
- For additional help with accessing the lesson files, contact us at www.peachpit.com/support.

Lesson Files

Logic Book Projects > Media > Just Like This Vocal.wav

Logic Book Projects > 05 Sample Feast

Time Goals

This lesson takes approximately 60 minutes to complete.

Import audio files into Quick Sampler

Record audio into Quick Sampler

Edit sample start, end, and loop points on the waveform display

Turn a sustained vocal note into a pad synthesizer sound

Import a drumbeat and slice it into individual drum hits

Modulate sample pitch and volume with LFOs and envelopes

Splice different audio regions into a sound collage

Use a vocal recording to produce vocal chops

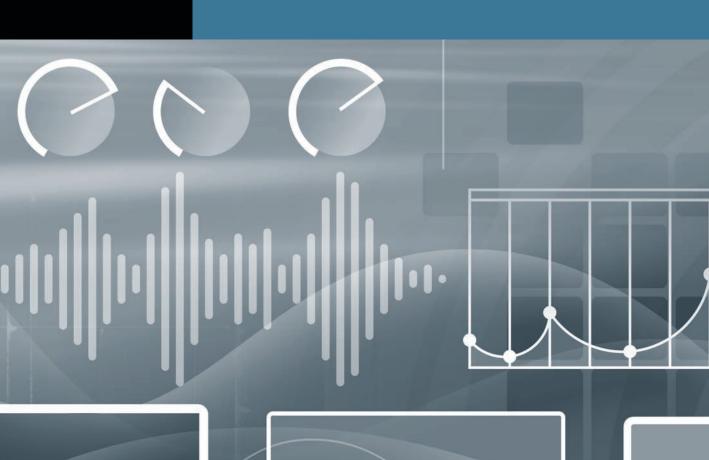

## Lesson 5

## Sampling Audio

Shortly after the first analog tape recorders appeared around 1935, composers started using the recording medium as a compositional tool—manipulating the audio playback using reverberation and echo; using voltage control devices that changed the tape speed and thus altered playback speed and pitch; and using punch recording to splice different sounds together. Throughout the following decades, electroacoustic composers—and later pioneering electronic musicians—fascinated by the new unique sounds they could come up with, continued exploring audio transformation techniques involving recording devices to stray away from the classic acoustic instrument sounds of composers from past centuries.

In 1988, Roger Linn designed the AKAI MPC60, which quickly became the most legendary sampler and had a major impact on hip-hop music. The iconic MIDI sampler made it easy to trigger samples by finger drumming on its built-in square pads, while recording the performance onto its built-in sequencer. Today, you would be hard-pressed to find a music genre where sampling isn't used.

In this lesson, you'll explore Quick Sampler, a new Logic Pro software instrument plug-in. You'll import a handclap, record a sample, and then turn a sustained vocal note into a pad synthesizer sound. You'll slice a drum loop, shortening the volume envelope of the individual slices, and add a gritty filter to give it a low-fidelity sound. You'll splice loops together to combine notes from different instruments into a composite melody, creating an exhilarating rhythmic sound collage. Finally, you'll edit samples into an effect called *vocal chops*.

Always consider the source of your sampling, and if any of that material is copyrighted, make sure you thoroughly research sample clearance. Two easy ways to avoid worrying about potential legal issues are to sample your own instruments or noises around you, or to sample the royalty-free Apple Sound Library content that you downloaded along with Logic Pro (such as software instruments or Apple Loops).

## **Sampling Single Notes**

The easiest way to use samples in your productions is to import or record a single note into Quick Sampler, and then trigger that single note from your MIDI keyboard. In Quick Sampler, you can modulate the sample's pitch to give it a vibrato effect, adjust the volume envelope, and loop a section of the sample so that you can sustain its sound.

## Importing Audio in Quick Sampler and Selecting a Mode

In this exercise, you'll use an Apple Loop of finger snaps to create a Quick Sampler instrument so that you can trigger the audio file using your MIDI controller keyboard. To get started with a rhythmic reference, you'll first import a loop to create a drum track.

- Choose File > New (or press Shift-Command-N). An empty project is created, and the New Track dialog opens.
- In the New Track dialog, select Audio, and click Create (or press Return).
- Open the Loop Browser, find Throwback Funk Beat 01, and drag it to the audio track at bar 1.

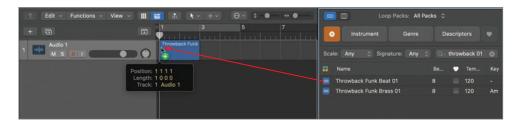

In the Region inspector, click the Loop checkbox (or press L). In the workspace, the audio region is looped throughout the project. Now let's create a new track for Quick Sampler.

- At the top of the track headers, click the + button (or press Command-Option-N).
- In the New Track dialog, choose Software Instrument, make sure the Instrument popup menu is set to Empty Channel Strip, and click Create (or press Return).
- Click the Instrument slot, and choose Quick Sampler (Single Sample).
- In the Loop Browser, search for bounce snap.

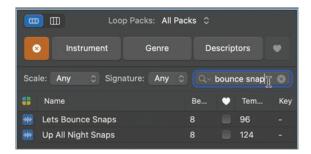

- Drag Lets Bounce Snaps to the waveform display in Quick Sampler. In the waveform display, two areas appear (Original and Optimized).
- **10** Drop the file onto Original.

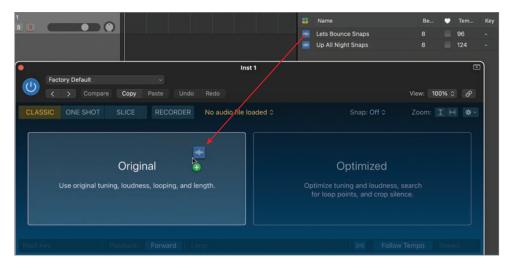

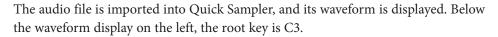

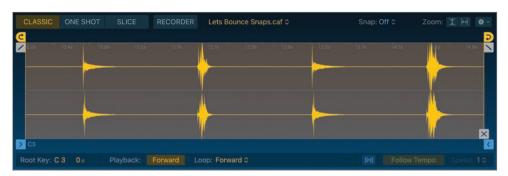

You'll trigger samples using specific note pitches throughout this lesson. If you need to see incoming MIDI note pitches in the MIDI input activity monitor, click the small arrow to the right in the LCD display and choose Custom.

## **11** Play a C3 on your keyboard.

In Classic mode, the sample plays back while you hold down the key on your keyboard and stops playing when you release the key. Play a C3, and hold down the key for a while. The audio file starts with silence and contains finger snaps and handclaps. To turn it into a playable instrument, in the next exercise you'll adjust the start and end markers so that a C3 note immediately triggers only the last handclap.

## **12** Play notes other than C3 on your keyboard.

The sample is transposed chromatically across the keyboard, according to the pitch of the note you play. Higher pitches make the sample play back faster, and lower pitches make it play back slower, much like classic samplers, and also like the results you'd get from manipulating the speed of analog tape or a turntable. You'll change that behavior for other samples later. For this finger snap sample, you'll play only C3 notes to trigger the sample at its original speed and pitch.

To avoid having to hold down the key for the whole duration of the sample, you'll use the One Shot mode.

### **13** Click One Shot.

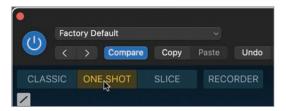

### **14** Play a C3.

In One Shot mode, the sample plays back from the start marker to the end marker, even if you release the key earlier. This mode is adapted for drum sounds, because you can trigger drum hits with pads or drum controllers that send very short notes, and still play the full duration of the drum sample.

TIP To stop a sample from playing back in One Shot mode, turn the Quick Sampler plug-in off and on, or press the Space bar twice to start and stop playback.

You have created your first sampler instrument with a finger snap sample and selected the One Shot mode. You are now ready to start editing the portion of the sample you want to play back in the waveform display.

## **Editing Markers in the Waveform Display**

When editing a drum sample, it's crucial to make sure the sample starts playing exactly when you trigger it. You'll now use the waveform display in Quick Sampler to precisely adjust the start and end marker locations, making sure only the fourth finger snap on the waveform is triggered. Don't worry about finding the perfect position right away. You'll later zoom in to readjust the start marker position with more precision.

In the waveform display, drag the start marker to beginning of the last handclap.

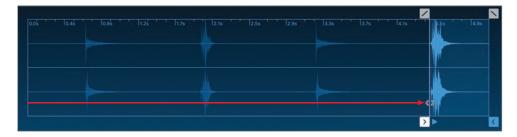

Below the waveform display, parameters and values related to the current action are displayed.

Play a C3.

This time only the last handclap plays.

Drag the end marker a little closer to the end of the waveform.

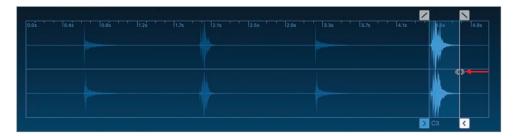

You'll now zoom in on the waveform between the start and end marker.

At the upper right of the waveform display, click the Zoom horizontal button.

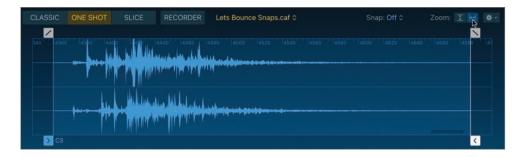

The zoom level is optimized to show the area between the sample start and end markers. To help position the start marker exactly at the beginning of the handclap sound, you can make the markers snap to transients.

At the upper right of the waveform display, click the Snap pop-up menu, and choose Transient+Note.

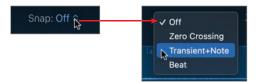

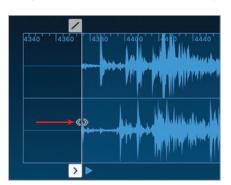

Drag the start marker toward the beginning of the waveform.

The start marker snaps precisely to the first transient on the waveform.

## Play a C3.

The sample is triggered right away. Your sampler instrument is now ready to be played. Adjusting the positions of sample start and end markers lets you determine exactly which portion of an audio file you want to trigger when playing your keyboard, and it represents the foundation of creating a quality sampler instrument. Using Quick Sampler's zoom and snap functions, you were able to get the job done efficiently and can now focus on the performance.

## **Recording a MIDI Region to Trigger Samples**

You'll now put the recording chops you acquired in the previous lesson to good use and record a very simple handclap performance. You'll play a finger snap on the second and fourth beat of each bar throughout the first five bars of this project to double the snare in the drum loop on Track 1. Let's open the Piano Roll to see the notes you record.

In the control bar, click the Editors button (or press P) to open the Piano Roll.

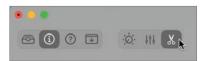

Regions recorded on a track are assigned the track name, so it's always a good idea to give your track a descriptive name before you start recording.

In the Inst 1 track header, double-click the track name, and then enter *Snaps*.

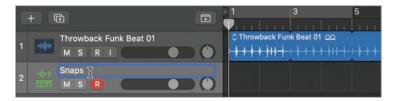

When using only Apple Loops and MIDI regions, as is the case so far in this project, don't hesitate to lower the tempo as needed to make it easier to perform what you're recording.

In the LCD display, lower the tempo down to 107 bpm.

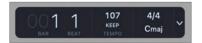

- In the control bar, click the Record button (or press R).
  - You get a four-beat metronome count-in, the playhead reaches bar 1, and the drum loop starts playing back.
- Play a C3 on beats 2 and 4 of every bar until the playhead reaches bar 5.

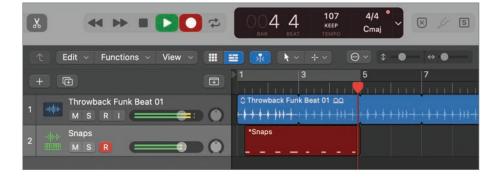

In the control bar, click the Stop button (or press the Space bar).

Recording stops, and you have a four-bar green MIDI region on the Inst 1 track. To make the rhythm track, you'll quantize your recording. If you're unhappy with your performance, choose Edit > Undo Recording (or press Command-Z), and try again!

In the Region inspector, click the Quantize pop-up menu, and choose 1/4 Note.

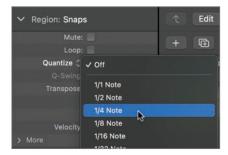

In the Piano Roll, the notes snap to the nearest beat.

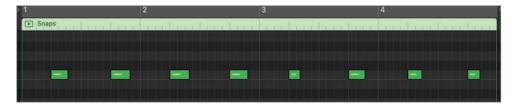

Listen to your recording.

The handclaps double the snare drum, bringing energy and a human character to the beat.

## **Modulating the Sample's Pitch**

To make the snaps a bit more human sounding, you'll now modulate their pitch. In Quick Sampler, you'll use a low-frequency oscillator (LFO) to generate a random signal and route it to the pitch parameter so that each note triggers the finger snaps sample at a slightly different pitch.

Now that you have a MIDI region on the Snaps track to trigger your samples, you can click the play button in the Piano Roll to cycle through the MIDI region in Solo mode, allowing you to give your full attention to the sample's sound while you adjust the parameters in Quick Sampler.

In the Piano Roll, click the Play button.

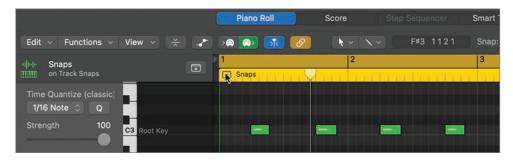

Cycle mode and Solo mode are on, and the MIDI region plays back. In Quick Sampler, you'll route LFO 1 to the pitch.

In the lower section of Quick Sampler, click the Mod Matrix tab.

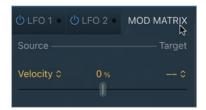

The Mod Matrix opens, and you can assign up to four routings. You could choose a controller, such as the modulation wheel as the source and the pitch as a target, to control the pitch with your modulation wheel. However, in order to create an automatic random pitch modulation, you'll route an LFO to the pitch, and then set the LFO to produce a random control signal.

On the first matrix, click the Source pop-up menu and choose LFO 1.

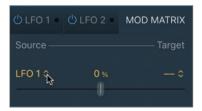

Click the Target pop-up menu and choose Pitch.

To clearly hear the modulation you're routing, you can exaggerate the amount of modulation for now. Once you are satisfied that you've successfully set up your modulation routing and are getting the desired effect, you can dial the Amount slider back down to a more reasonable value.

Drag the Amount slider all the way up to 1200 cents.

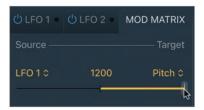

In the Pitch section, an orange ring appears around the Coarse knob that represents the modulation range. A white dot shows the current value for the Coarse knob, determined by the value sent by LFO 1. Let's make sure LFO 1 generates a random signal.

Click the LFO 1 tab.

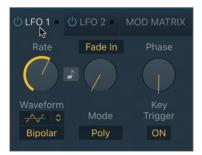

Click the Waveform pop-up menu, and choose Random.

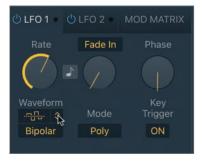

Each finger snap is triggered at a random pitch within a wide range of pitch modulation. Let's now bring that range to a more subtle value.

- 8 Click the Mod Matrix tab.
- In the LFO 1 to Pitch assignment, drag the Amount slider down to around 135 cents.

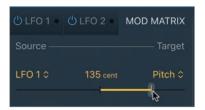

The pitch modulation is quite subtle now, making each finger snap slightly different sounding than the previous one.

- **10** Close the Quick Sampler plug-in window.
- **11** Stop playback.

You've assigned a low-frequency oscillator with a random waveform to modulate the pitch of the sampler in subtle amounts. That pitch randomization is just enough to make the sampled finger snaps sound a bit more human.

## Recording Audio in Quick Sampler

You'll now create a new software instrument track and record your own handclap sample directly into Quick Sampler. You'll then copy the MIDI region you recorded for your finger snaps to the new track so that you can trigger your handclap sample using the same note sequence. For this exercise, you'll need to make sure the correct input device is selected in Logic's audio preferences, the same way you did in Lesson 4.

- At the top of the track headers, click the + button (or press Option-Command-N) and create a new software instrument track.
- 2 In the instrument slot, insert Quick Sampler.
- 3 Above the waveform display, click the Recorder button.

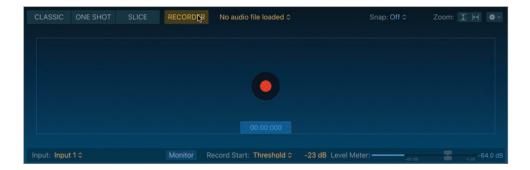

A Record button appears in the middle of the waveform display. To the lower left of the waveform display, make sure the input where you've connected your microphone is selected from the Input pop-up menu. To use your Mac computer's built-in microphone, use Input 1.

TIP To record the output of a track in real time into Quick Sampler, choose the desired track from the Input pop-up menu.

TIP To monitor the audio signal you're recording, click the Monitor button below the waveform display.

Below the waveform display, the Record Start pop-up menu is set to Threshold. After you click the record button on the waveform display, Quick Sampler waits for the audio signal at the selected input to reach the threshold set by the slider on the Level Meter slider.

Clap your hands a few times and, if needed, adjust the Level Meter slider.

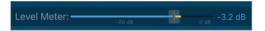

Watch the Level Meter. The input signal level should reach above the Level Meter slider position when you clap your hands. Make sure the peak value displayed to the right of the Level Meter does not turn red, which would indicate you're clipping the signal. If needed, adjust the input gain on your audio interface.

When using your Mac computer's built-in microphone, to adjust the input gain, choose Apple menu > System Preferences, click the Sound icon, click the Input button, and adjust the Input volume slider.

In the waveform display, click the Record button.

Quick Sampler is waiting for the input level to reach the threshold set by the Level Meter slider to start recording.

6 Clap your hands once.

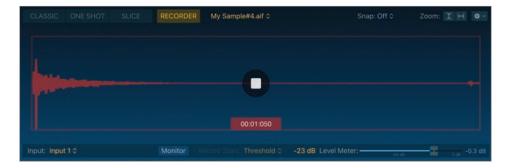

If all went well, you can see a waveform for your handclap, and the peak detector to the right of the Level Meter does not go red. If your clap wasn't loud enough, the recording doesn't start, and you can clap again, louder this time. If your clap was too loud, the peak detector turns red; you can click the peak detector to reset it, click the stop button in the waveform display, and try again.

In the waveform display, click the Stop button.

The recording stops, and your sample is ready to be triggered.

Above the waveform display, click the One Shot button.

Since Quick Sampler started recording exactly when you clapped your hands, the start marker is at the right position.

Drag the end marker toward the end of your clap sample.

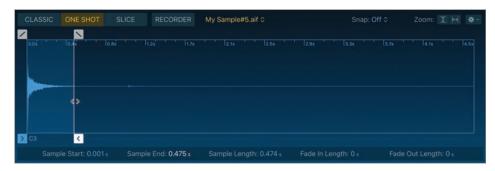

10 In the Tracks view, Option-drag the MIDI region from the Snaps track to the Claps track at bar 5.

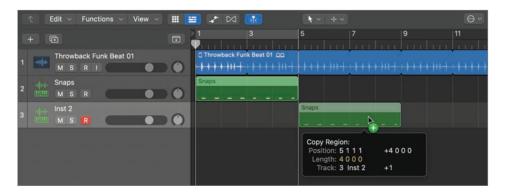

Let's rename the new Quick Sampler track and region.

- 11 On the Inst 2 track (Track 3), double-click the name, and enter Claps.
- 12 In the Tracks view menu bar, choose Functions > Name Regions/Cells by Track Name (or press Option-Shift-N).

The selected region on the Claps track is renamed Claps.

**13** Listen to your claps.

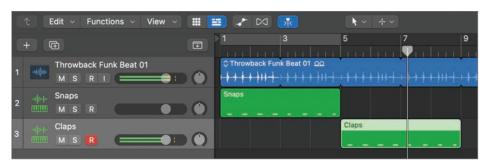

**NOTE** ► If you're happy with a Quick Sampler instrument that you made in this lesson, save it as a patch in the Library as you learned in Lesson 3.

**14** Close the Quick Sampler plug-in window.

Don't hesitate to use the volume sliders in the track headers to readjust the balance between the drum loop on Track 1 and the Snaps and Claps tracks.

Handclaps are easy and fun to record. If you're not alone, try sampling a group of people clapping together. Don't limit yourself to finger snaps and handclaps. When Trevor Horn recorded the 1980s hit song "Relax" by Frankie Goes to Hollywood, he recorded the whole band jumping into the pool, and you can hear the resulting samples play toward the end of the song. Just look around you, and experiment with whatever inspires you. Try stomping on plastic cups, punching cardboard boxes, shredding paper, and so on. All these sound effect samples can add great texture to your beats.

## Creating a Quick Sampler Track Using Drag and Drop

For the intro, you'll turn a vocal recording into a pad synthesizer instrument so that you can play melodies or chords with your keyboard. This time you'll speed up the process of importing an audio file in Quick Sampler by using the shortcuts that appear when dragging an audio file directly to the empty space below the track headers.

- In the Loop Browser, search for *inara*.
- Preview Inara Lyric 03.

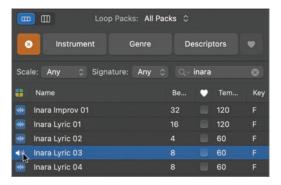

The loop's key is F; however, it's currently previewed in the project key (C). It sounds unnaturally low.

In the Loop Browser, click the action menu at the bottom left, and choose Play in Original Key.

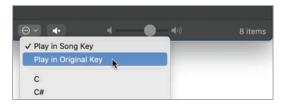

Inara's vocals sound more natural. Let's import that loop into Quick Sampler.

Drag Inara Lyric 03 to the empty area below the track headers, and in the menu that opens, choose Quick Sampler (original).

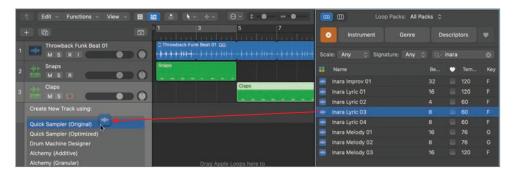

A new software instrument track is created with Quick Sampler in the instrument slot. Quick Sampler opens, and the audio file you dragged is imported in Quick Sampler. Quick Sampler recognized multiple notes in the audio file and determined it was appropriate to use Slice mode; however, you'll switch to a Classic mode in the next exercise to play a single-note sample.

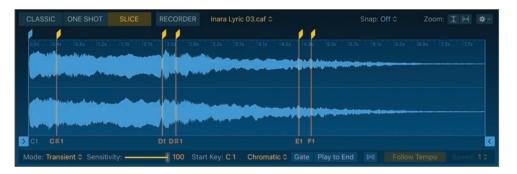

Dragging audio files from the browsers, the workspace, or the Finder to the empty area below the track headers saves you the tedious work of creating a new track and inserting the Quick Sampler plug-in every time you want to experiment with sampling something.

## **Looping Sample Playback to Sustain Sound**

When sampling material that you want to turn into a software instrument to play melodies or chords, you can loop a section of the sample. A sample loop keeps repeating until you release the key, allowing you to sustain the sample as long as you want.

To loop samples in Quick Sampler, you must choose Classic mode.

In Quick Sampler, click the Classic button.

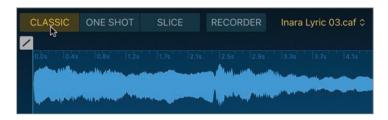

To the lower right of the waveform display, the root key is F2.

- Play an F2 note, and then play different notes on your keyboard.
  - The entire vocal sample plays back, transposed according to the note you play. You'll adjust the start and end markers so that a single note plays back.
- Drag the start marker to the beginning of the second note in the sample (around 0.600 s).
- Drag the end marker to the end of the same note (around 2.300 s).

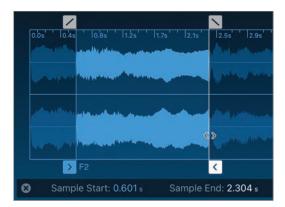

Play a note.

Now only the note between the start and end markers plays. If you continue holding down a key, the note still stops when the Quick Sampler playhead reaches the end marker. Let's create a loop section. Since you adjusted marker positions, the parameter

display bar below the waveform display is hiding the Loop mode pop-up menu, so let's close it.

You may notice that the section of the sample you chose to trigger is actually not an F note. You'll later tune your instrument to make sure it plays the correct pitches.

Below the waveform display, click the X to the left of the parameter display bar.

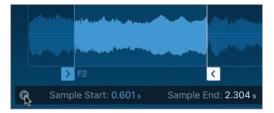

The parameters revert to the default view, and you can see the Loop parameter.

7 Click the Loop mode pop-up menu, and choose Forward.

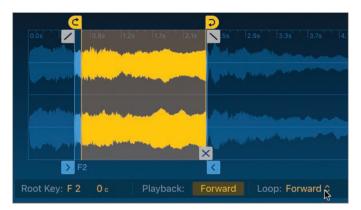

In the waveform display, yellow loop start and end markers let you set the loop boundaries. The loop section between the loop markers is yellow.

At the upper left of the waveform display, click the Zoom horizontal button.

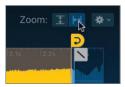

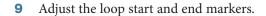

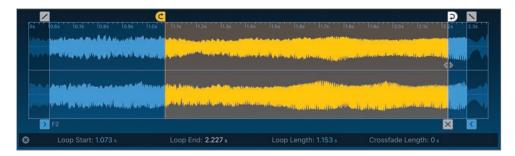

Continue playing an F2 note while you adjust parameters in Quick Sampler. The goal is to have the loop sound as seamless as possible. Unless you're very lucky, you're hearing a popping sound as the playhead skips from the loop end marker to the loop start marker. There are a few tools in Quick Sampler that can help that situation.

First, you can snap your markers to zero crossings, positions where the waveform crosses the horizontal zero line in the middle of the waveform.

**10** Click the Snap pop-up menu, and choose Zero Crossing.

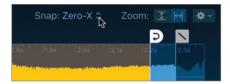

Continue adjusting the loop markers. You should hear less of a popping sound. To make the loop sound even smoother, you can use the Alternate loop mode, which plays the loop alternately from the loop start marker to the loop end marker, and then from the loop end marker to the loop start marker.

**11** Click the X to the left of the parameter display bar to see the default parameters. Click the Loop mode pop-up menu, and then choose Alternate.

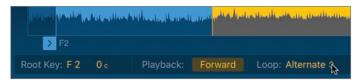

Playback no longer jumps from the loop end marker to the loop start marker, making the loop more even. You can probably still hear clicks at the loop start and end markers, but for now, try to focus on having the pitch and amplitude of the note sound fairly continuous. Once you're happy with your loop section, you can further polish the loop using a crossfade at the loop start and end markers.

12 Drag the crossfade marker to the left to create a crossfade at the loop start and end points.

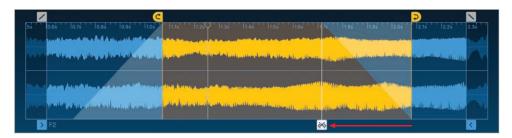

Adjust the length of the crossfade so that the popping sound disappears and the loop sounds smooth. You may need to readjust your loop start and end marker positions.

In the waveform display, move your pointer in between the loop start and end markers, and drag left or right to move the entire loop section.

Finding the right position for a sample loop can take finessing and experimentation, so take your time and keep trying.

**13** Play and sustain a chord on your keyboard.

This sampler instrument still retains the original timbre of Inara's voice, but now you can play it like a synthesizer on your keyboard.

Finding the best positions in an audio file for your sample start, sample end, loop start, and loop end markers is the foundation of good sampling. Ultimately, not all audio files will give you good-sounding results when looped. As you acquire more experience, you'll get better at recognizing parts of recordings that will work when sampled by listening but also by looking at the waveform, and you'll get faster at editing the samples.

#### **Modulating Samples with LFOs and Envelopes**

Now that you've turned audio material into a sampler instrument, you can use the modulation section in the lower section of the Quick Sampler interface to affect different

playback parameters. You'll adjust the amp envelope to give your vocal a soft, slow attack and a long release, turning the instrument into a synthesizer pad. You'll then record long sustained chords to lay down the background harmony while adding texture. Then you'll modulate the pitch of the samples to create a vibrato effect.

At the bottom of the Amp section, the envelope display lets you control how the level changes over time when a sample is triggered. The selected envelope type, ADSR, stands for Attack, Decay, Sustain, and Release—the four segments that determine the shape of the envelope.

At the bottom of the Amp section, move the pointer over the Attack handle (the first point in the envelope display).

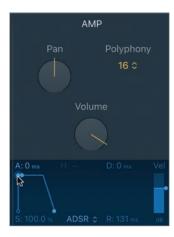

The Attack field (A) is highlighted.

Drag the point toward the right.

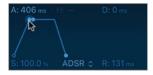

TIP To adjust a handle numerically, drag its corresponding field vertically, or double-click the field and enter a value.

To check your work, keep playing an F2 note after adjusting parameters in Quick Sampler. The Attack segment is slopped, and the samples fade in slowly rather than starting abruptly. Try different attack lengths, and finally settle for around 400 ms.

At the lower right of the envelope shape, drag the Release handle to set the release to around 600 ms.

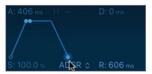

The sound takes 600 ms to fade out when you release keys on your keyboard, almost like the sound of a reverb tail. This soft envelope is great for a pad sound. Let's dial in a vibrato effect.

- Click the Mod Matrix tab.
- On the first routing, click the Source pop-up menu, and choose LFO 1. 5
- Click the Target pop-up menu, and choose Pitch. 6

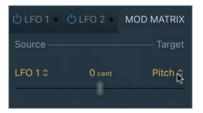

Drag the Amount slider to around 500 cents.

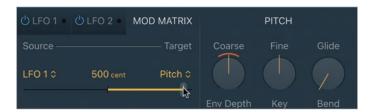

In the Pitch section, note the orange ring around the Coarse knob, representing the range of pitch modulation applied by your routing.

Play a few notes on your keyboard.

You can hear a very wide pitch range vibrato—it sounds like a siren! A white dot moves around the Pitch knob to indicate the pitch in real time. Let's dial in a more reasonable pitch range.

In Mod Matrix, drag the Amount slider to 50 cents.

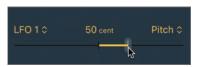

That is still a fair amount of vibrato. When you listen to and observe classical string players, they often attack a note with a constant pitch at first, and start applying vibrato with an increasing pitch range as the note is sustained. To reproduce this effect, you'll apply a delay to LFO 1.

- **10** Click the LFO 1 tab.
- **11** Drag the Fade In knob to around 2500 ms.

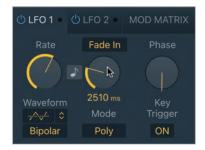

Before you start recording, you need to tune the instrument. When you play an F2, you hear a G2 instead, so let's fix that.

**12** At the lower left of the waveform display, set the root key to G2.

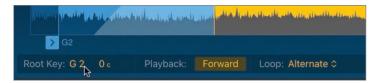

Let's rename the track and record some chords.

- **13** On the Inara Lyric 03 track header, double-click the name, and enter *Synth Pads*.
- **14** Record one-bar long notes or chords from bar 1 to bar 5 to lay down a harmony in the intro section.

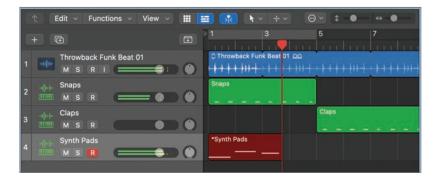

You are just experimenting for now, so feel free to play any notes you want. However, if you can, keep all melodies and chords you record in this lesson in the key of C minor, and you'll later be able to arrange all your tracks together into a cohesive song.

If needed, use the Quantize pop-up menu in the Region inspector to correct the timing of your performance. If some of the notes need to be edited, open the Piano Roll to drag the notes to the desired position or pitch. Don't hesitate to readjust Quick Sampler settings to your tasting, adjusting the attack or release of the Amp envelope, and the amount or delay of vibrato. In the inspector, feel free to add audio effect plugins to the Synth Pads channel strips.

## **15** Close the Quick Sampler plug-in window.

You have explored several methods for sampling single notes. You have imported a finger snap audio file, recorded your own handclaps, and sampled a vocal note to turn it into a new software instrument. In the process, you've gained familiarity with Quick Sampler—using the Mod Matrix to route LFO to pitch, adjusting the Amp envelope, adjusting sample start and end markers, and creating a loop and making sure it cycles smoothly.

## Sampling and Slicing Drums

Bringing an audio file into Quick Sampler allows for sound manipulation that opens new horizons. When you import a drum loop, Quick Sampler detects the transients, and Slice mode is automatically selected. Each drum hit is separated into a slice and mapped to a note pitch so that it can be triggered by a specific key.

#### **Slicing and Triggering Drum Samples**

You'll use the Throwback Funk Beat 01 drum loop on Track 1 to create a new sampler instrument track that you can use for the song intro. You'll shorten the individual slices with the Amp envelope, give the loop a lo-fi (low-fidelity) sound with a distorting filter, and reprogram the MIDI note sequence in the Piano Roll to switch around the pattern a bit.

- On Track 1, click the Throwback Funk Beat 01 drum loop to select it. To import only one loop in Quick Sampler, you'll temporarily turn the looping off.
- In the Region inspector, deselect Loop (or press L).
- 3 Drag the Throwback Funk Beat 01 region on Track 1 to the empty area at the bottom of the track headers, and choose Quick Sampler (Original).

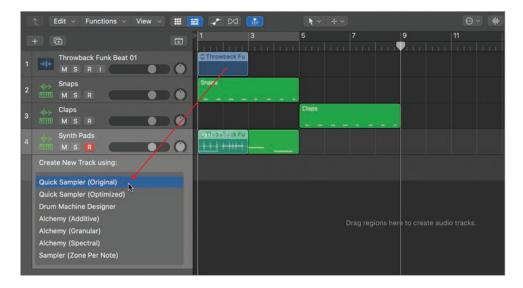

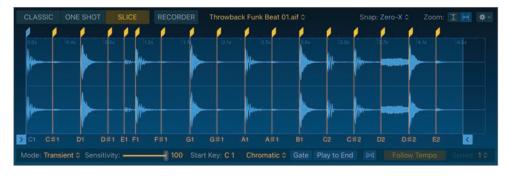

A Quick Sampler track is created, and Quick Sampler opens in Slice mode. Slice markers are positioned at each detected transient on the waveform display. Below the waveform display, MIDI note pitches are assigned to each slice, starting on C1 and ascending chromatically.

You can click the waveform display to create a slice marker, drag a slice marker to move it, and double-click a slice marker to delete it.

- Rename the new track Sliced Drums.
- On your keyboard, play some of the notes assigned to the sample slices. For each note you play, the corresponding slice is triggered. First, you'll re-create the note sequence that triggers the entire original loop on the track.
- In Quick Sampler, position the mouse pointer to the bottom of the waveform display to see a drag icon.

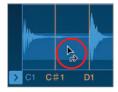

Drag the MIDI region to the Sliced Drums track at bar 1.

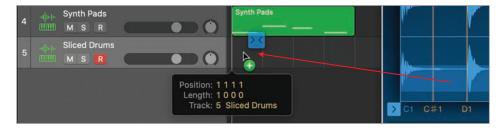

A MIDI region is created on the track.

Double-click the MIDI region.

The Piano Roll opens, and you see the pattern of chromatically ascending notes that trigger the successive slices in Quick Sampler.

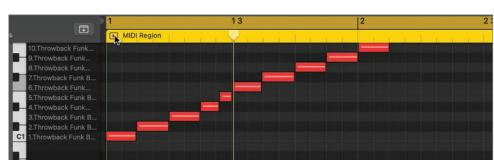

At the upper left of the MIDI region in the Piano Roll, click the Play button.

In Quick Sampler, the slices are triggered in succession, and it sounds just like the original loop. You are now ready to start mangling this drum loop to give it the lo-fi treatment that will give you an intriguing sound for the song intro. Keep the loop playing while you tweak its sound. First, let's shorten the envelope of each slice to give the loop a muffled, cut-up sound.

10 In Quick Sampler, on the envelope display at the bottom of the Amp section, drag the Decay handle to set Sustain to 0% and Decay to 31 ms.

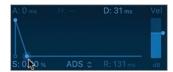

Each drum hit is cut up, as if it was harshly gated, giving a bouncy, staccato feel to the loop. You'll now further distort the loop using a filter.

**11** In the Filter section, click the On/Off button.

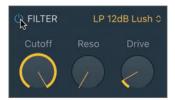

**12** Drag down the Cutoff knob to around 63%.

Some of the high frequencies are filtered, and the loop sounds are muffled.

**13** Drag up the Drive knob to around 50%.

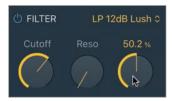

The filter is overdriven, and the loop sounds slightly distorted and punchy. To give the loop a crispier, edgier sound, you'll use one of the band pass filters.

14 Click the Filter mode pop-up menu, and choose BP 6dB Gritty.

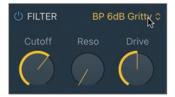

The loop sounds small and lo-fi, and the kick drum is quite distorted. Use the Filter On/Off button to compare the sound of your sampled drums with and without filtering.

You'll quickly rearrange the regions in your workspace to create an intro section.

- **15** Press the Space bar to stop playback.
- **16** Close the Quick Sampler plug-in window.

17 On the Slice Drums track, loop the MIDI region once so it lasts for four bars (from bar 1 to bar 5).

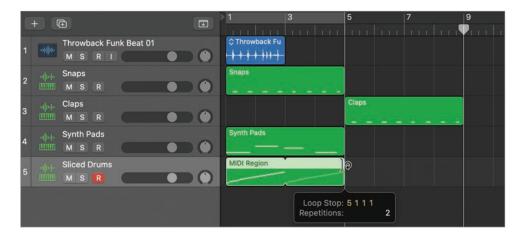

**18** On the Throwback Funk Beat 01 track (Track 1), drag the Throwback Funk Beat 01 region to bar 5.

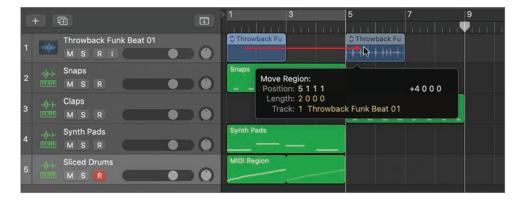

- **19** In the Region inspector, select Loop (or press L). The Throwback Funk Beat 01 region on Track 1 is looped.
- **20** Listen to your intro.

From bar 1 to bar 5, the sliced drum loop introduces the beat with a small, lo-fi sound punctuated by your finger snap samples. The small drums leave ample sonic room for the pad sound that you sampled from Inara's voice. At bar 5, the full-sounding

drumbeat takes over. The use of a filtered drum loop in the intro makes the original drum loop sound bigger by contrast when it kicks in.

#### Resequencing Drum Slices in the Piano Roll

On the Sliced Drums track, in Quick Sampler, each slice of the drum loop is triggered by different MIDI notes. That means you can now change the pitches of the notes in the Piano Roll to switch the beat around while keeping the same rhythm.

- On the Sliced Drums track, click the MIDI region to select it. The Piano Roll opens, and you see the MIDI notes that trigger the drum slices.
- In the Piano Roll, on the keyboard on the left, click a key next to a slice number label.

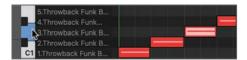

The corresponding slice plays. Let's use key commands to select different notes in the Piano Roll and transpose them. You'll press the Left Arrow or Right Arrow key to select the previous or next note, and Option-Up Arrow or Option-Down Arrow to transpose the selected note up or down by one semitone.

Click the first note.

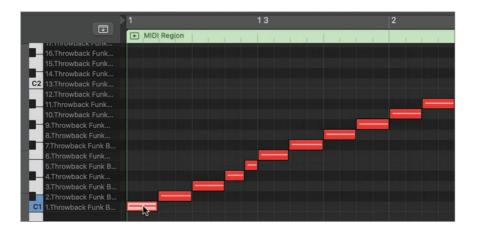

The corresponding slice plays.

- Press the Right Arrow key a few times.
  - With every key press, the next note to the right is selected, and the corresponding slice plays.
- 5 Use the Left Arrow and Right Arrow keys to select the second note.
- Press Option-Up Arrow.

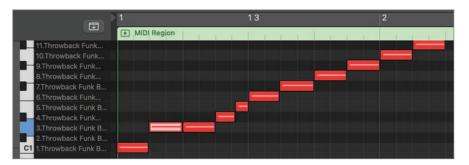

The selected note is transposed up one semitone.

- At the upper left of the region in the Piano Roll, click the Play button.
  - The MIDI region plays in Cycle and Solo modes. You hear your new pattern with two successive snares at the beginning of the loop. The note is deselected.
- Click any note to select it.
  - Continue using the same key commands to navigate from one note to the next and transpose some of the notes so that they trigger the desired slice.
  - Press Shift-Option-Up/Down Arrow to transpose a note up or down one octave (12 semitones).
- Stop playback.
- **10** Listen to the intro leading into the next section.

You created a Quick Sampler track to slice the main drum loop of your song. You distorted its sound, shortening the envelope and filtering the loop, and then reordered the individual drum loop slices in the Piano Roll to customize the loop and make it your own. Sampling existing material from the current song to transform it and make it sound different is an efficient way to come up with new, interesting parts for different song sections.

# Transposing a Sample While Keeping It Synced to the **Project Tempo**

Sometimes you hear a recording and fall in love with the sound of an instrument. Unfortunately, the instrument is playing a melody that doesn't work for your song, or you have a better idea for what you would have done, if only you could have access to the original instrument. That's exactly what sampling can help you achieve.

In this exercise, you'll sample an arpeggiated bass synth and turn it into a Quick Sampler instrument, making sure the arpeggiated notes play at the song's tempo no matter what pitch they're transposed to.

- In the Loop Browser, search for Alpha Matrix Bass.
- Drag Alpha Matrix Bass to the empty area at the bottom of the track headers, and choose Quick Sampler (Original).

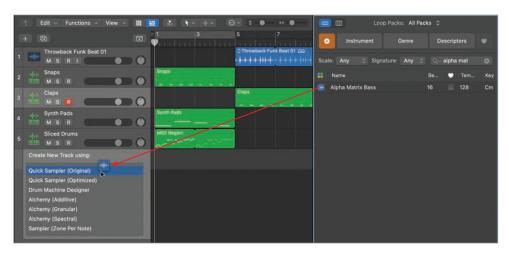

A new Alpha Matrix Bass track is created, and Quick Sampler opens with the Alpha Matrix Bass loop loaded.

At the upper left of the waveform display, click the Classic button.

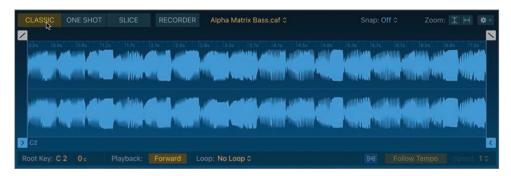

Play different keys on your keyboard.

The root key of the sample is C2. If you play a C2, you hear the original pitch and speed. If you play a note above C2, the sample is pitched up and sped up. If you play a note below C2, the sample is pitched down and slowed down. Let's make sure the playback speed doesn't change when playing different notes.

5 Below the waveform display, click the Flex button.

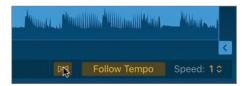

- Play the project from the beginning, and exactly on the first downbeat of bar 5, play and hold down a C2 note, and then try playing other notes on downbeats.
  - All notes play at the same tempo. Because the Follow Tempo button next to the Flex button is on, the arpeggiated notes play at the project tempo and are in sync with the Throwback Funk Beat 01 drum loop.
  - Let's create a short loop section so that each key triggers only a small section of the original Alpha Matrix Bass loop.
- 7 Stop playback.

- Below the waveform display, click the Loop mode pop-up menu, and choose Forward. The yellow loop markers are displayed, and the waveform is yellow.
- Above the waveform display, click the Snap pop-up menu, and choose Beat.

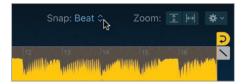

With the loop markers snapping to the nearest beat, it's now easy to create a loop that has an exact number of beats.

**10** Drag the loop end marker to Beat 3.

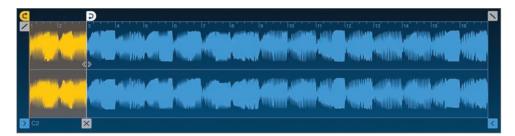

The loop keeps repeating the same four notes on the same pitch. With this type of sound, and because you're synced to the project tempo and snapping to the beat, there's no need to add a crossfade. It's not easy to play melodies. A fun effect you can play with is the pitch glide from one note to another.

11 In the Pitch section, drag the Glide knob up to around 170 ms.

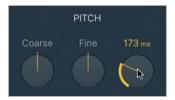

When you play a note, the pitch slides from the pitch of the previous note to the pitch of the new note, creating a nice portamento effect. You may notice a clicking sound on the attack of the notes you play. Let's remove it.

- **12** In the Amp section, on the envelope display, drag the Attack handle to about 6 ms.
- **13** Record a simple bass line over four bars, starting at bar 5 after the intro.
  - Don't stray too far away from the original C2 pitch, or you may get too many artifacts in the sound of the samples and the glide effect may ruin the sync of the loop. Quantize your recording in the Region inspector, and edit the notes in the Piano Roll until you're happy with your bass line.
- 14 To complete this new song section, loop the Claps and Alpha Matrix Bass tracks until bar 13.

You've sampled and looped only a short slice of a bass Apple Loop to turn it into a software instrument that you can play on your MIDI keyboard, allowing you to use that bass sound to play your own melody. Imagine the vast array of opportunities now that you can sample from any Apple Loops or other recordings, and then turn them into instruments to use in your own productions.

# **Chopping Loops in a Take Folder**

While a sampler can often greatly speed up your workflow, you can do sampling work without one. To cut up your samples, mangle them by processing them through effects, and splice them, you are free to use any other tool at your disposal. One of the most obvious and immediate techniques is to drag your samples directly to the Tracks view, and then edit the regions to cut and process your samples.

#### **Packing Regions into a Take Folder**

In the previous lesson, you recorded several takes of a guitar performance packed into a take folder. That lets you experiment with different ideas during the recording session, and then later assemble a composite take by choosing sections from multiple takes—a process called *comping*.

Comping techniques can be useful, for example, when a musician can't get an entire song right in one single take. You record several takes, each with its own good and bad qualities, and later you create a perfect comp using the best parts of each take.

In this exercise, you'll use a take folder for a more creative music production goal. You'll pack four loops of various instruments playing different melodies, and then create a comp by selecting slices from the different loops to combine them into a patchwork loop—like a rhythmic collage of bits and pieces that each have a different timbre.

In the Loop Browser, search for the following loops and drag them to create new tracks at the bottom of the workspace at bar 13.

Throwback Funk Brass 01

Throwback Funk Synth Bass

Throwdown Synth Lead

Tiny Toy Synth

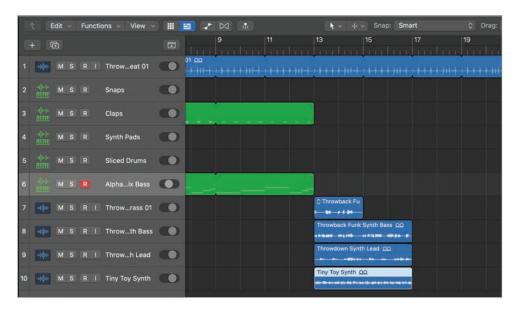

To help identify the loops, let's give them different colors and simple names.

- Click the Throwback Funk Brass 01 region to select it.
- Press Shift-N and enter Brass. 3

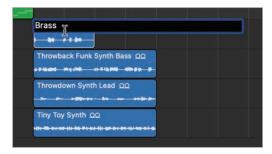

- Choose View > Show Colors (or press Option-C). The Color palette opens.
- Click a yellow color square.

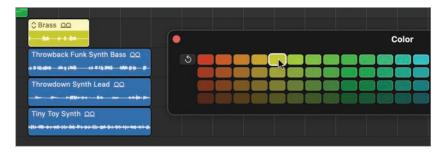

The Brass region is yellow.

The Color palette displays a white frame around the color(s) of the selected region(s). This is useful when you need to assign other regions the same color.

Repeat this process to rename and color the remaining three loops in the take folder.

- Rename Throwback Funk Synth Bass Bass, and color it brown.
- 7 Rename Throwdown Synth Lead *Ambient*, and color it turquoise.
- Rename Tiny Toy Synth Synth, and color it pink. 8

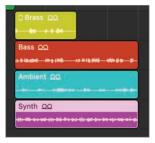

Choose View > Hide Colors (or press Option-C) to close the Color palette.

- **10** Select the four regions at bar 13.
- 11 In the Tracks view menu bar, choose Functions > Folder > Pack Take Folder.

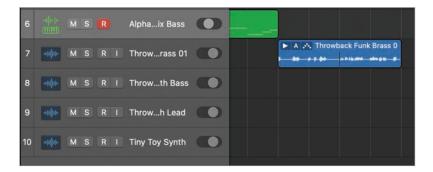

The four loops are packed inside a take folder on the selected track, leaving you with three empty tracks that you can delete.

- **12** Choose Track > Delete Unused Tracks (or press Shift-Command-Delete). The empty tracks are deleted. Let's rename the track where the take folder is.
- 13 On the Throwback Funk Brass 01 track header, double-click the track name and enter Splice.

The take folder is selected, and you can name it after the track name.

- **14** Choose Functions > Name Regions/Cells by Track Name (or press Option-Shift-N).
- **15** Control-click the icon on the Splice track, and choose the desired icon.
- **16** Resize the take folder to shorten it to two bars long.

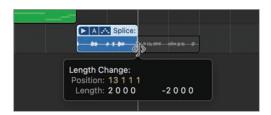

- **17** Double-click the take folder to open it.
- **18** Choose Navigate > Set Rounded Locators by Selection and Enable Cycle (or press U). To zoom in on the selection, you can press Z (Toggle Zoom to Fit Selection or All Contents).
- 19 Press Z.

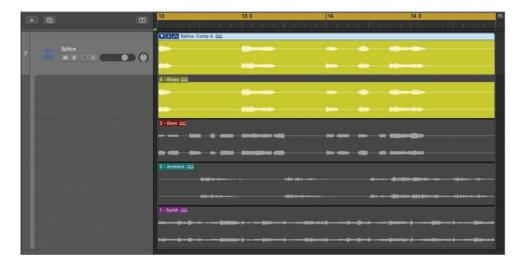

The take folder fills the workspace, making it comfortable for you to see the waveforms on each take.

You've imported four Apple Loops into your workspace and packed them into a take folder. A little organization goes a long way, and taking the time to give your region simple descriptive names and easy-to-identify colors, and optimizing your zoom level sets you up nicely for the next exercise, where you'll assemble your composite take.

#### **Comping Takes**

Before you start comping, you need to preview the takes so that you can become familiar with them. Then you'll start comping the takes, swiping your mouse across the parts of the takes you want to hear in your comp. To create a rhythmic effect synced to the project tempo, you'll snap your edits to the nearest 1/16 note.

In the Tracks view menu bar, click the Snap pop-up menu, and choose Snap Quick Swipe Comping.

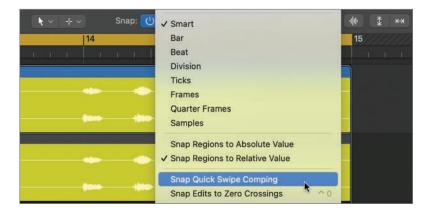

- Click the Snap pop-up menu again, and choose Division.
  - By default, the division is a 1/16 note, so swiping takes will snap to the nearest 1/16 note on the grid.
- Option-click the Brass take to select it.
- On the Bass take, drag to select from 13 1 3 0 to 13 2 0 0 so that the help tag reads Position 1 1 3 1, Length 0 0 2 0.

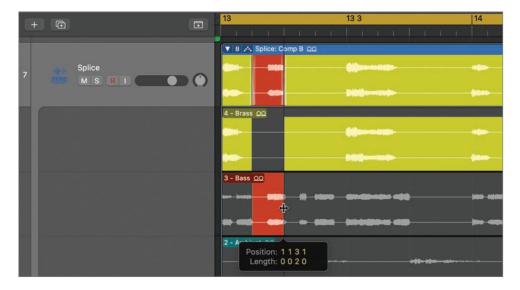

The pointer snaps to a 1/16 note grid, making it easy for you to select a section that has musical meaning (for example, a 1/16 note, an 1/8 note, or a beat).

To temporarily disable snapping, start dragging and hold down Control, or Control-Shift for even greater precision.

Listen to your comp.

The comp starts with a brass note, and then the following syncopated note is from the distorted bass synth loop.

On the Ambient take, select the note right after the bass slice so that the help tag reads Position 1 2 1 1, Length 0 1 1 0.

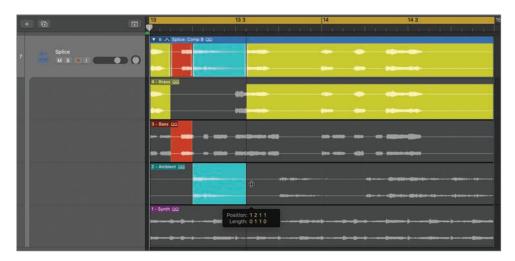

The comp now plays successive notes from the brass, then the distorted bass synth, then the ambient synth. The rapid rhythmic timbre switching creates an exhilarating sensation that is sure to make people get up and dance!

When you select a section, you can hear that section in different takes.

Try clicking different takes in the same section as that last note.

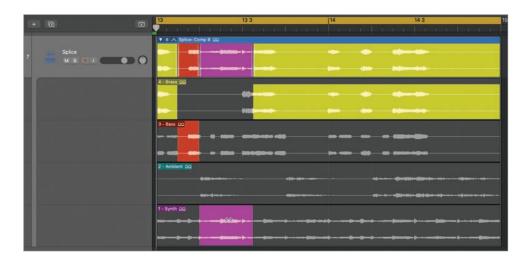

A different take is selected only for that section. This gives you an easy way to experiment with selecting the same section in different takes.

- Within that section, click the Ambient take again.
- Continue making selections of single or multiple notes (or even portions of notes) from different takes throughout the rest of the take folder.

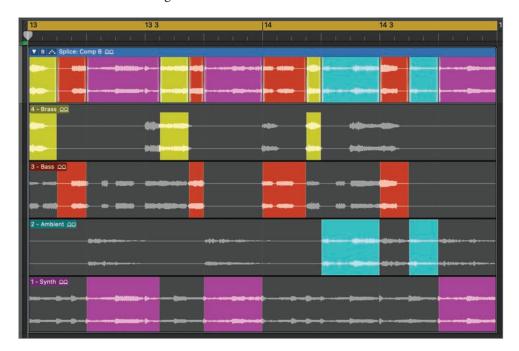

Feel free to have fun and experiment to find what sounds good to you; then, for the next exercise try to reproduce the comp on the previous screenshot as close as possible.

You've comped the four loops into an exciting 1/16 note-based rhythmic collage. Keep this technique in mind and be creative with your use of material. For example, think of comping vocal regions to create a vocal chop, or drum regions to create a breakbeat.

### **Processing a Selection with Audio Effect Plug-ins**

When you are happy with your comp, you can flatten it to export all the selections as individual audio regions on the track so that you can further edit or process them. You'll now flatten the take folder you comped in the previous exercise so that you can use the Region inspector to transpose individual notes and apply selection-based processing to process individual sections with audio effect plug-ins.

At the upper left of the take folder, click the Take Folder pop-up menu, and choose Flatten.

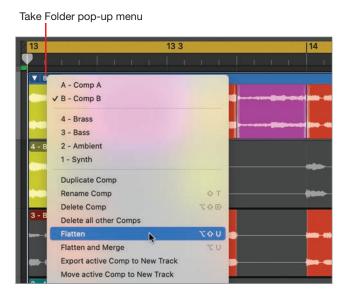

Each section of the comp is now an individual region of the color of the original take. All regions have the same name (Splice: Comp A). Let's give the regions individual

names. When multiple regions are selected, giving one of them a name that ends with a number results in the regions getting the same name but with incremental numbers.

Press Shift-N.

A text field opens on top of the first region.

3 Enter Slice 1.

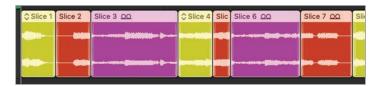

The regions are named *Slice* with incremental numbers. Let's transpose the *Slice 3* region (the turquoise region that contains a note from the Ambient loop).

- Click the background in the workspace to deselect all regions (or press Shift-D).
- Click the Slice 3 region to select it. 5
- In the Region inspector, click the double-arrow symbol next to Transpose, and choose -12.

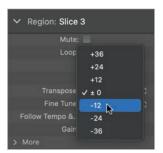

Use the Space bar to start and stop playback when you need to hear your work. The Slice 3 region now plays one octave lower. Continue transposing some of the regions to +12 or -12 semitones so that they play an octave higher or lower. Feel free to experiment with other values; however, in that case, make sure the transposition amounts you choose maintain all the notes in the right key or the loop may sound out of key with the other sections in the project.

You'll now apply an effect plug-in to only one region using selection-based processing. To make it easier for you to hear the result of your processing, you may want to start with one of your longer regions. If you reproduced the same comp as in the screenshot in the previous exercise, you'll apply the effect to the Slice 7 region.

Select the Slice 7 region (or one of your longer regions) on the Splice track.

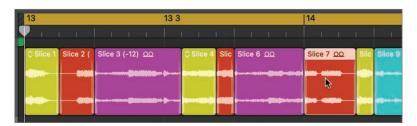

TIP To apply selection-based processing to only a portion of a region, select the portion with the Marquee tool (your default Command-click tool).

In the Tracks view menu bar, choose Functions > Selection-Based Processing (or press Shift-Option-P).

The Selection-Based Processing window lets you choose between two sets of plug-ins (A or B) so that you can experiment with and compare two audio processing signal chains. You'll use only one plug-in, so let's insert it in set A.

Click an empty slot in set A, and choose EQ > Channel EQ.

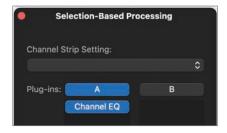

The Channel EQ plug-in window opens.

10 In the Channel EQ plug-in header, click the Setting pop-up menu, and choose 07 EQ Tools > Phone Filter Notch.

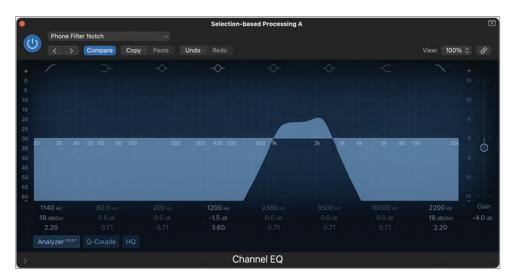

This severe EQ preset filters most of the low and high frequencies, letting through only a narrow band of midrange frequency, reminiscent of the low-fidelity sound of older phones. Before you preview the result, you'll make sure the preview function does not affect your current cycle area so that you can preview the effect of the EQ plug-in in the context of the entire loop.

11 At the lower left of the Selection-Based Processing window, click the action menu and deselect "Preview enables Cycle."

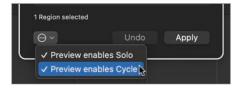

**12** Click the Preview button.

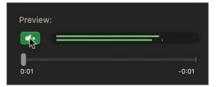

Playback starts at the beginning of the cycle area at bar 13, and you can hear the EQ'ed Slice 7 region in the context of the entire section. The EQ cuts off so many frequencies that the processed region sounds too soft now.

- **13** Click the Preview button to stop playback.
- 14 In the Selection-Based Processing window, click the Gain pop-up menu, and choose Loudness Compensation.

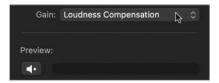

The loudness compensation will be processed only after you apply the effect.

**15** At the lower right of the Selection-Based Processing window, click Apply.

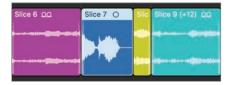

In the workspace, the selected region is processed by the Phone Filter Notch Channel EQ preset. The new region is automatically assigned the color of the track (blue).

**16** Press the Space bar.

The processed region now sounds loud enough. All the different timbres in the samples combined together create a fun, syncopated new loop!

TIP To change the level of one or more regions, select the region(s) and use the Gain parameter in the Region inspector.

- **17** Close the Selection-Based Processing and Channel EQ plug-in windows.
- **18** Click the cycle area (or press C) to turn off Cycle mode.

You flattened your take folder to export the selected portions of your takes into individual regions in the workspace. You then transposed some of the regions in the Region inspector and processed one region with a plug-in, completing your patchwork sample collage.

## **Creating Vocal Chops**

Vocal chops, a vocal editing technique pervasive in today's pop songs, are cut-up vocal samples sequenced together in a new way. The cuts are often small, unrecognizable pieces of words, sometimes just individual vowels, and the goal is to create a fun, creative sound effect that may sound like the singer's voice but that doesn't have any comprehensible lyrics. Tiny samples are sometimes repeated in rapid fashion to create stuttering effects, and the use of pads to trigger the samples in a rhythmic fashion often results in syncopated grooves.

### Slicing a Vocal Recording in Quick Sampler

To get started building your vocal chops, you'll turn a vocal recording into a Quick Sampler instrument.

Go to Logic Book Projects > Media, drag Just Like This Vocal.wav to the empty area at the bottom of the track headers, and choose Quick Sampler (Original).

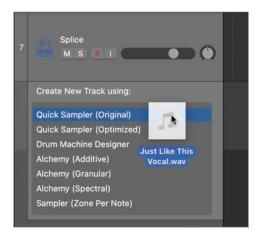

A new software instrument track is created, and Quick Sampler opens with the Just Like This Vocal.way sample loaded.

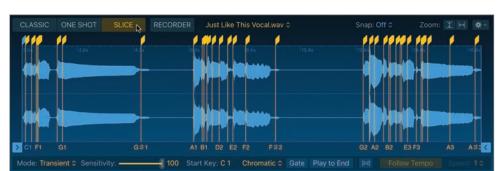

At the top in Quick Sampler, click the Slice mode button.

Slice markers appear on the waveform display where transients were detected. Too many transients were detected, so you need to reduce the number of slices.

Below the waveform display, drag the Sensitivity slider to 40.

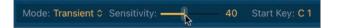

That's much better, but there are still a few misplaced slice markers that you'll later edit on the waveform display. Look at the long sample slice assigned to D#1.

Play a D#1 on your keyboard.

You hear the word "this." The entire sample plays, as in One Shot mode. To better control the length of the vocal notes you perform, you'll use Gate mode. In Gate mode, the sample plays only for as long as you hold down the key (or for the duration of the MIDI note on the track).

Below the waveform display, click the Gate button.

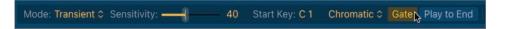

Play a short D#1 note on your keyboard.

Now only the beginning of the slice plays, and playback stops when you release the key. For greater control, let's make the envelope release more abruptly.

In the Amp section, on the envelope display, drag the Release handle all the way to the left so that the Release field reads 0 ms.

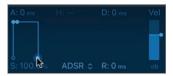

Play short D#1 notes in rapid succession.

Now you can play some percussive stuttering riffs with this sample.

You've imported your vocal sample in Quick Sampler, chosen the Slice mode, adjusted the sensitivity slider to get the right amount of slices, and turned on Gate mode to make sure the samples you trigger stop playing back when you release the key.

### **Editing Slice Markers**

Adjusting the Sensitivity slider in the previous exercise gave you approximately the slices you wanted on this vocal sample; however, you'll fine-tune the slice markers to make sure you're in complete control over what portion of the file gets triggered by your keys.

To zoom in on the waveform display, you can use Control-Option-drag (and Control-Option-click to zoom out), or a pinch gesture if you're using a trackpad.

Control-Option-drag to zoom in on the first four slices.

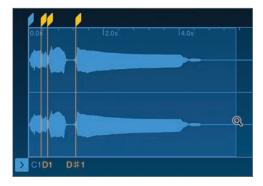

Play a C1.

The first slice plays. You hear the word "just"; however, the word is cut off at the end.

Play a C#1.

The second slice plays. You hear the "s" sound at the end of the word "just." The first and second slices are the same word and should be only one slice. Let's delete the second slice marker.

Double-click the second slice marker to delete it.

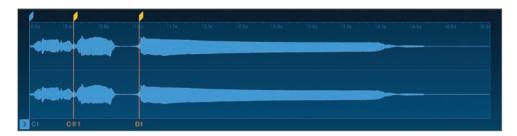

Play a C1.

The first slice plays, and you hear the entire word.

Play a C#1 (and hold it down for the full duration of the slice). You hear the word "like" and, at the end of the slice, the beginning of the next word, "this."

7 Play a D1.

> You hear the word "this"; however, the very beginning is cut off. Let's readjust this slice marker.

Drag the D1 slice marker slightly to the left.

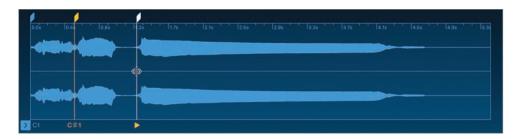

Continue playing C#1 and D1 notes and adjusting the slice marker until you no longer hear anything at the end of the C#1 slice and you clearly hear the beginning of the word "this" at the beginning of the D1 slice.

Let's continue cleaning up slice markers.

- Play F#1, G1, and G#1.
  - The three notes are each one a piece of the word "moment." Let's make sure a single key triggers the entire word.
- 10 Scroll right to see F#1, and delete the two slice markers directly to the right of the F#1 note.

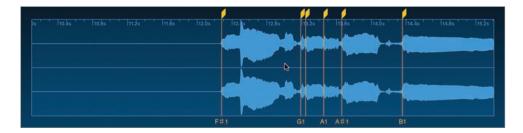

The note F#1 should trigger the entire word "moment."

**11** Delete the two slice markers directly to the right of the G1 note.

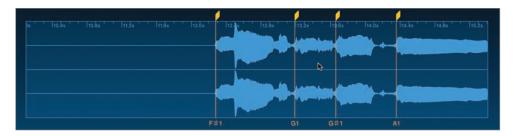

The note G1 should trigger the entire word "just." The slice markers are now all positioned at the beginning of a word, so let's practice playing this new chopped vocal.

**12** Play short notes, trying some rapid short notes between C1 and A1.

For some fun, chopped vocal-stuttering effects, you can trigger slices in the middle of word so that you can play only the vowel part, without the consonants at the beginning.

- **13** Click the Zoom horizontal button.
- **14** Create a flex marker after D1, in the middle of the word "this."

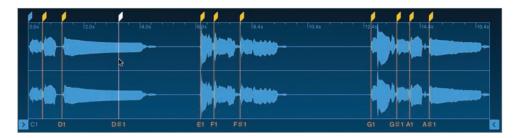

**15** Play the D#1 key, and alternate it with D1.

You can already hear the kind of stuttering sequences that you'll be able to program in the next exercise. If you play fast, syncopated beats by hitting keys or drum pads on your controller, you may notice that some of the samples don't trigger fast enough. For such percussive performances, results are sometimes better when moving the slice markers a little bit farther into the word, cutting off some of the slow attack to trigger right into the vowel of each word. Try zooming in and moving your slice markers a little farther past the attack of each word, as in this screenshot. Experiment and see what works best for you.

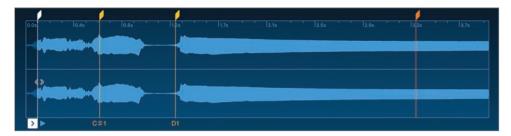

### **Triggering and Recording a Vocal Chop**

With all your slice markers at the right positions, you can practice a groove on your controller and then record it. This kind of sampling work lends itself well to playing syncopated rhythms. Let's give it a try.

- Position the playhead after the chopped samples on the Splice track (at bar 15).
- 2 Press Record.

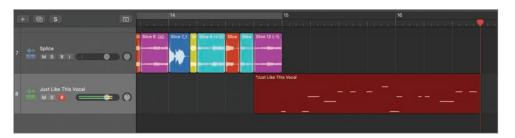

You get a four-beat count-in. Get ready! Play your favorite vocal chop groove within the C1 to A1 key range. If you don't get it right the first time, don't hesitate to continue recording, and you can later cut the MIDI region to keep only the good part of the performance. Or stop the recording, choose Edit > Undo Recording (or press Command-Z), and try again.

Stop the recording.

Don't forget that you can quantize the MIDI region in the Region inspector, or double-click the region and edit notes in the Piano Roll.

To give your vocal chops a sound that resembles the pitch variations heard when DJs scratch vinyl records, you can add pitch glide to Quick Sampler.

In Quick Sampler, in the Pitch section, drag the Glide knob up to around 103 ms.

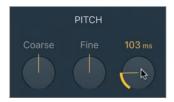

Now each slice attack has a 103 ms pitch ramp up or down from the previous pitch.

If you're so inspired, take a moment to continue adjusting the sound of all your tracks, add effect plug-ins, and move or copy your regions in the workspace to create different sections. When you're done, you can save your work and open an example project that uses the techniques you've learned in this lesson.

- 5 Choose File > Save (or press Command-S).
- 6 Choose File > Close Project (or press Option-Command-W).
- 7 Open Logic Book Projects > 05 Sample Feast.
- Play the project.

Listen to the different sections, and use Solo mode to focus on each track individually. Explore this project: open the Quick Sampler plug-ins, zoom in on the audio regions, look at their Transpose values in the Region inspector, and open the MIDI regions in the Piano Roll to look at the MIDI notes.

Note that the Just Like This Vocal track has some automation that makes the envelope release increase while the reverb goes crescendo in bars 19 and 20. You'll learn how to add automation to your tracks in Lesson 10.

You've used samples both in a sampler plug-in and directly in the workspace. The Quick Sampler plug-in is now familiar to you, and you know how to import audio, switch modes, edit markers, and add modulation to your samples. You're now well on your way to becoming a sampling ninja!

## **Key Commands**

## Keyboard Shortcuts

| Piano Roll              |                                            |
|-------------------------|--------------------------------------------|
| Left Arrow              | Selects the previous note                  |
| Right Arrow             | Selects the next note                      |
| Option-Down Arrow       | Transposes the selection down one semitone |
| Option-Up Arrow         | Transposes the selection up one semitone   |
| Shift-Option-Down Arrow | Transposes the selection down one octave   |
| Shift-Option-Up Arrow   | Transposes the selection up one octave     |

| Tracks View          |                                             |
|----------------------|---------------------------------------------|
| Command-Option-N     | Opens the New Tracks dialog                 |
| Option-Shift-N       | Names selected regions by track name        |
| Shift-Command-Delete | Deletes unused tracks                       |
| Shift-N              | Renames a region                            |
| Shift-Option-P       | Opens the Selection-Based Processing window |
|                      |                                             |

| General            |                                                               |
|--------------------|---------------------------------------------------------------|
| Control-drag       | Disables snapping temporarily                                 |
| Shift-Control-drag | Disables snapping temporarily, allowing for greater precision |
| Shift-Command-N    | Creates a new project                                         |
| Shift-D            | Deselects all                                                 |

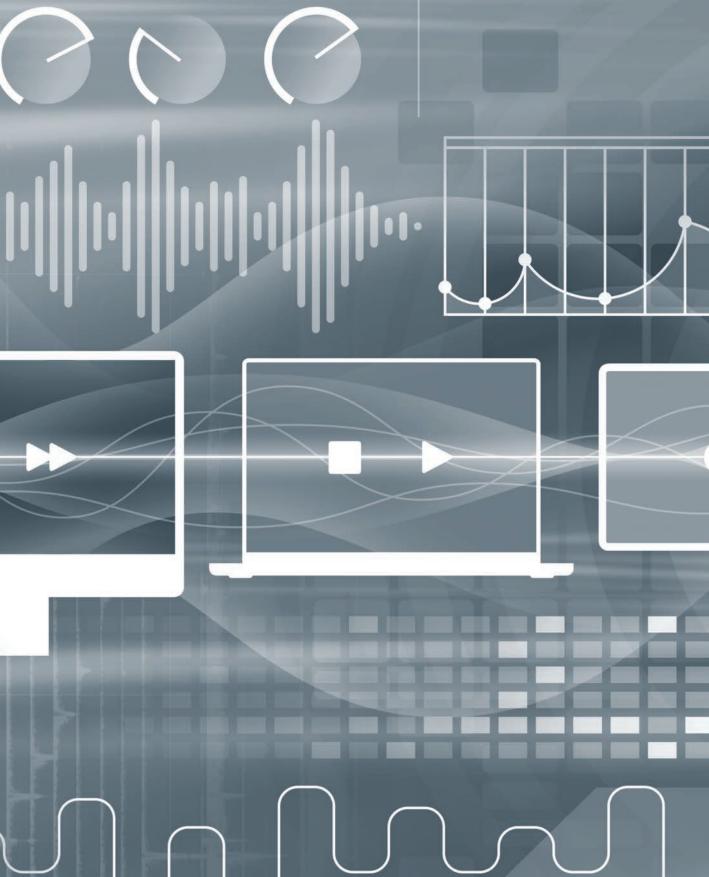

## Index

| Numbers                       | apps, hiding/unhiding, 77                                         | pitch bend, 358-362                                                              |
|-------------------------------|-------------------------------------------------------------------|----------------------------------------------------------------------------------|
| 0 dBFS, 184, 185, 475, 479    | Arpeggiator button, 313                                           | points, 467                                                                      |
| 3D object panners, 507–512    | Arpeggiator MIDI effect,                                          | recording live, 470-473                                                          |
| 3D sound space, 490, 498, 500 | 143-145                                                           | Remix FX, 346                                                                    |
| 808, Roland TR-, 332          | arrangement                                                       | step pattern, 346-348                                                            |
| A Ad Lib track, 418, 419      | creating an, 41<br>drum track, 95–105<br>Arrangement track, 95–97 | surround sound, 507–512<br>Automation Curve tool, 361<br>Autopunch mode, 200–203 |
| Adapt Project Tempo, 229, 390 | Attack field, 256, 257                                            | autosaves, 9                                                                     |
| Adaptive Limiter, 477         | attention capture, 47                                             | Aux channel strip, 150, 153,                                                     |
| ADM BWF file, 512             | audio effects                                                     | 449, 504, 505                                                                    |
| AKAI MPC60, 235               | monitored during                                                  | 117, 301, 303                                                                    |
| Alchemy plug-in, 141          | recording, 182–183                                                | В                                                                                |
| Alternate loop mode, 254      | plug-ins. see plug-ins                                            | backup vocals                                                                    |
| ambiance, 461                 | settings, 137–140                                                 | balancing volume of, 438,                                                        |
| Amp Designer                  | Audio Engineering Society, 174                                    | 439, 441                                                                         |
| changing preset for, 162      | Audio FX area                                                     | equalization of, 444,                                                            |
| Compare button, 163           | analog tape preset, 474                                           | 446, 447                                                                         |
| gain, 148                     | inserting plug-in into,                                           | muting for, 450                                                                  |
| position of, 164              | 135, 137                                                          | panning of, 442                                                                  |
| recording with, 182, 183      | plug-in format options,                                           | reverb for, 447, 450,                                                            |
| Amp envelope, 379             | 163                                                               | 463, 464                                                                         |
| Amp section, 256              | processing signal in, 129                                         | submix for, 428, 438                                                             |
| Analog Tape preset, 474, 478  | Remix FX in, 325                                                  | Track Stack for, 431                                                             |
| analog-to-digital (A/D)       | Tremolo plug-in, 507                                              | balance                                                                          |
| converters, 172, 184          | audio interface setup,                                            | bed tracks in surround                                                           |
| Analyzer, 445, 451            | 176–178, 179                                                      | field, 496                                                                       |
| App Store, 309                | Audio preferences, 176, 177,                                      | checking the, 186–187                                                            |
| Apple Loops                   | 179, 182                                                          | volume, 355, 438-441                                                             |
| browsing/previewing,          | audio recording. see recording                                    | bars, 42                                                                         |
| 9–15                          | auditioning loops, 39                                             | bass line                                                                        |
| creating, 371–374             | Auto Gain, 458, 459, 475                                          | editing, 61–66                                                                   |
| importing, 343, 393–395       | automatic punching, 195,                                          | pitch bend automation,                                                           |
| pitch and tempo of, 174       | 200–203                                                           | 358–362                                                                          |
| populating scenes with,       | automation                                                        | programming MIDI,                                                                |
| 382-384                       | drawing offline, 465-470                                          | 348–351                                                                          |
| project tempo for, 398        | mixer parameter, 464–473                                          | beats                                                                            |
| Quick Sampler use of,         | mixing console, 465                                               | defined, 42                                                                      |
| 236–239                       | panning in surround                                               | hip hop, 113–117                                                                 |
| Apple Renderer, 491           | field, 495                                                        | metronome-free                                                                   |
| Apple Sound Library, 236      |                                                                   | recording, 229–232                                                               |

| recording with                                  | channel strips                | Compressor plug-in, 458, 464    |
|-------------------------------------------------|-------------------------------|---------------------------------|
| continuous, 223                                 | bus sends to, 149-153         | consoles, mixing, 465           |
| sampling for texture in,                        | clearing, 155                 | content creation                |
| 250                                             | key commands, 526-528         | adding fades, 367-370           |
| Step Sequencer for,                             | locked screenset of,          | DMD patches for, 377            |
| 332–335                                         | 435-437                       | editing audio regions,          |
| syncing loops to, 269                           | Mixer options, 72             | 362–367                         |
| syncopated, 288                                 | naming, 68–72                 | key commands for,               |
| bed tracks, 495, 496-498                        | order of plug-ins in,         | 374–375                         |
| Binaural Render, 490, 491, 502                  | 161, 164                      | Piano Roll programming          |
| bit depth, 172, 173                             | removing plug-ins             | 348–362                         |
| Bluetooth pairing, 309                          | from, 141                     | Step Sequencer, 332–348         |
| Bounce dialog, 76                               | routing data to, 343          | writing in MIDI                 |
| bouncing songs, 75–77, 479                      | Stereo Out, 473               | regions, 331                    |
| breakbeats, 278                                 | track automation for, 465     | control bar                     |
| breaks, taking, 481                             | chords                        | defined, 30                     |
| buffer sizes, 182                               | iPad playing of, 313          | shortcut, 201                   |
| building songs, 34–54                           | wrong, 65                     | Smart Controls for, 293         |
| bus sends                                       | Chorus marker, 97             | Controller Assignments          |
| adding effects via, 146                         | Coaching Tips, 320            | window, 295–296, 297            |
| Aux channel strip,                              | collections of loops, 26      | controllers                     |
| 150–153                                         | color                         | automated mixing                |
| defined, 149                                    | Flex Pitch, 419, 423          | consoles, 465                   |
| _                                               |                               | *                               |
| reverb via, 449, 463, 504                       | note velocity and, 354        | identifying tracks<br>with, 316 |
| C                                               | track, 180–181, 272           | •                               |
| Cell inspector, 224, 226                        | columns, 18                   | iPads as, 309, 324              |
| cells                                           | commercial mix                | MIDI. see MIDI                  |
| control pads for, 294                           | comparisons, 482              | controllers                     |
| editing pattern, 381–382                        | compact disc sample rate, 174 | pads for Live Loops,            |
| Logic Remote to                                 | Compare button, 163           | 294–297                         |
| start/stop, 323                                 | comping, 270                  | using external, 293             |
| organization of, 18                             | Complete Mode, 5              | Control-Option-drag, 52, 53     |
| queueing, 19                                    | Complexity Range sliders,     | converter, A/D, 172, 184        |
| reassigning key                                 | 119, 120                      | copying regions, 47–49          |
| command, 319                                    | composite takes               | copying scenes, 384–387         |
| recording audio into,                           | automatic creation of, 199    | copyright issues, 236           |
| 226–229                                         | benefits of, 270              | count-ins, 194, 222             |
| recording into Live                             | defined, 190                  | crescendos, 101, 102            |
| Loops, 220–229                                  | exporting selections,         | curve, frequency, 451           |
|                                                 | 278–283                       | curve, pitch, 421, 423          |
| recording parameters for,<br>224–226            | recording, 190-195            | curves, automation, 466, 468    |
|                                                 | samples, 274–278              | curves, tempo, 398-402          |
| Channel EQ plug-in                              | composition, 348              | customization                   |
| EQ curve on, 107, 445–447<br>Tone knob for, 123 | compressor                    | drum kit, 105-113               |
|                                                 | compressing vocals,           | drum machine sound,             |
| vocal track shaping with,                       | 456-461                       | 120-126                         |
| 450–456                                         | function of, 478              | locked screenset, 435-43        |
|                                                 | mastering with a, 475-476     | plug-in, 137-138, 168           |

| Cutoff knob, 263, 300, 301, 302, 314  cutting, with Marquee tool, 61–66  cycle areas creating, 37, 438 setting locators for, 38  Cycle button, 38  Cycle button, 38  Cycle mode Dolby Atmos mixing and, 494 MIDI recordings and, 219, 220 Pattern Browser, 336 recording takes in, 193–195 soloing regions in, 87  Cymbals slider, 94 | drum slice, 263 mastering for, 477 plug-in order and, 164 reducing, 146 dithering, 480 DJ effects Remix FX, 324 Varispeed, 406 Dock, adding Logic Pro to, 7 Dolby Atmos audio effect plug-ins, 503–512 CPU usage for, 514–515 key commands, 515 loudness levels in, 491–495 master file export, 512–515                                                                                                    | drummer choosing, 85–89 editing intro, 100–102 editing outro, 103–105 editing performance of, 89–95 electronic, 113–126 Drummer Editor drum machine samples, 114 drummer choice in, 86, 87 electro-house beat, 117–120 drums 3D sound space for, 503–504 adjusting levels for,                                                                                                    |
|----------------------------------------------------------------------------------------------------|----------------------------------------------------------------------------------------------------|----------------------------------------------------------------------------------------------------|
|                                                                                                    | mixing in, 485–495                                                                                                    | 105–107                                                                                                    |
| dampening, 111 Decay field, 256, 262, 380 default configuration, 30 delay, 447–450 deletion     arrangement marker, 99     loop, 23–24     Marquee tool for, 54     patch, 168     recording, 189     region, 63, 365     track, 9–10     unused audio recordings,                                                                    | panning in, 463–493 panning in surround field, 495–503 downloads, 9, 309 Downsampler slider, 327–328 Drive knob, 263, 304, 305, 307, 308 Drum Kit Designer, 82, 107–113 drum kits customizing, 105–113 drummer changes with, 85, 89 Drum Machine Designer customization with, 120–126 electronic samples, 82 importing audio into, 377–381 drum machines, 113–126 Drummer arranging track, 95–105 creating a new track, 82–95 different instruments in, 108 drum kit customization, 105–113 style choice, 85–89 visual drum hits in, 84 | arranging track, 95–105 creating gap in, 54–56 crescendoing, 101, 102 electro-house, 117–120 genres of, 85 hip hop beat, 113–117 importance of, 81 iPad playing of, 314 programming patterns, 335–343 resonance on, 111 sampling/slicing, 259–267 Step Sequencer, 332–335 dry audio, 149 dub music, 162 duplicating scenes, 22–24  E ear fatigue, 481 echoes, 161–162, 163 Edit Mode, 341–342 editing audio regions, 362–367 bass line, 61–66 drummer, 82, 83, 89–95 fades to soften, 367 intro, 47–49 loops, 34 MIDI events, 213 mouse tools for, 54–56 |

| exporting mix to, 478–481 format choices, 479 mixing down to, 75–77 fills, 101 Fills knob, 92, 101 filters adjusting, 301 low-pass and high-pass, 325 finger snaps, sampling, 236–246 Flanger, 163 Flex & Follow Tempo, 399, 400 Flex Pitch, 418, 419, 424 Flex Time, 409, 412–414, 424 folders, project chopping loops in, 270–283 multiple takes, 190– 191, 218 package saves, 176 saving to, 137 Formant hotspot, 423 Forward button, 36 four-on-the-floor beat, 117–119 | groove, matching a, 403–405 guitar  distortion on, 132, 138–139 editing outro, 133 Guitar Scratch FX, 465, 469 Gyroscope button, 328, 329  H  HALF TIME channel strip, 504, 506, 507 hand claps, sampling, 236–246 Hansa Tonstudio, 504 harmonic movement, 57 headphones, 182, 442, 485, 489 Help documentation, 31 Logic Remote, 309, 318–321 help tags, 42, 44, 356 high velocity, 354 hi-hat, 100, 342 Hi-Hat slider, 91 hip hop, 113–117, 235 Hip Hop Drummer, 114 horizontal zooms, 50, 51 Horn, Trevor, 250                                                                                                    |
|----------------------------------------------------------------------------------------------------|----------------------------------------------------------------------------------------------------|
| 450-456                                                                                                    | Humanize knob, 115                                                                                                    |
| G                                                                                                    | T.                                                                                                    |
| gain  Adaptive Limiter and, 477 adjusting the, 73 equalization and, 452 microphone preamp, 184 vocal compression and, 458–459 Gain knob Amp Designer, 148–149 microphone preamp, 184–185 Gain Reduction, 457, 458, 474 Gate mode, 284, 285 Gate slider, 327 gating, rhythmic, 362, 364 glide, pitch, 269–270, 288 Global Tracks, 95–96 Grid Stop, 21, 24, 223, 386                                                                                                    | iCloud syncs, 8 imports, audio Apple Loops, 393–395 Drum Machine Designer, 377–381 key/tempo matching for, 390–392, 395–398 Quick Sampler, 236–239 input clipping mastering for, 473–475 recording and, 184–185, 247 Input Device, 176, 179 inspector, 30, 40 instruments. see also software instruments bus sends of, 150–153 creating patterns for, 335 equalizing, 444                                                                                                    |
|                                                                                                    | format choices, 479 mixing down to, 75–77 fills, 101 Fills knob, 92, 101 filters adjusting, 301 low-pass and high-pass, 325 finger snaps, sampling, 236–246 Flanger, 163 Flex & Follow Tempo, 399, 400 Flex Pitch, 418, 419, 424 Flex Time, 409, 412–414, 424 folders, project chopping loops in, 270–283 multiple takes, 190– 191, 218 package saves, 176 saving to, 137 Formant hotspot, 423 Forward button, 36 four-on-the-floor beat, 117–119 frequency spectrum, 444–447, 450–456  G gain Adaptive Limiter and, 477 adjusting the, 73 equalization and, 452 microphone preamp, 184 vocal compression and, 458–459 Gain knob Amp Designer, 148–149 microphone preamp, 184–185 Gain Reduction, 457, 458, 474 Gate mode, 284, 285 Gate slider, 327 gating, rhythmic, 362, 364 glide, pitch, 269–270, 288 Global Tracks, 95–96 |

| mixing, 68, 437 naming, 70 playing individual, 130–133 software plug-ins, 140–142 tuning, 185–186 turning vocals into, 283–285 volume adjustments, 72–75 interface overview, 28–34 intro arrangement marker, 96 drum slices in, 260–265 editing the, 47–49, 100–102 multiple plug-ins on, 161 | transposing notes with, 265 zooming, 50–53 keyboards, as MIDI controllers, 210 keys changing imported audio, 396–398 changing song, 46–47 original loop, 395 transposing, 57, 60–61 kick drum, 91, 111, 117–119 knobs mapped to parameters, 302–305 recording movements of, 302 | browsing/previewing in, 9–15 grid organization, 18 key commands, 233, 528 Logic Remote for triggering, 321–324 new project in, 7 populating scenes in, 381–384 recording into, 220–229, 385–387 Scene trigger, 21 Tracks view and, 32 Live mode, 214 locators, setting, 38, 41 lo-fi drum sample, 262, 264 Logic Pro |
|----------------------------------------------------------------------------------------------------|----------------------------------------------------------------------------------------------------|----------------------------------------------------------------------------------------------------|
| role of, 47                                                                                                    | Latch made 472                                                                                                    | plug-in format choice, 134                                                                                                    |
| iPads, 309, 324                                                                                                    | Latch mode, 472 latency reduction, 182,                                                                                                    | and recording quality, 172                                                                                                    |
| iPhones, 310                                                                                                    | 485–486                                                                                                    | Logic Remote app automation recording                                                                                                    |
| judament refreshing your 191                                                                                                    | lead vocals, 450–464<br>Learn button                                                                                                    | and, 471                                                                                                    |
| judgment, refreshing your, 481                                                                                                    | External Assignment                                                                                                    | connecting/installing,                                                                                                    |
| K                                                                                                    | area, 300                                                                                                    | 309–311<br>controlling Logic via,                                                                                                    |
| Keep Project Tempo, 392<br>key commands                                                                                                    | Parameter Mapping area,                                                                                                    | 309–324                                                                                                    |
| assigning, 196, 197,                                                                                                    | 303, 305                                                                                                    | Drum Kit Designer, 108                                                                                                    |
| 297–299                                                                                                    | Remix FX, 346<br>Learn New Assignment                                                                                                    | Drum Machine                                                                                                    |
| content creation, 374–375                                                                                                    | button, 297–299                                                                                                    | Designer, 122                                                                                                    |
| corresponding menu                                                                                                    | length, note, 353-355, 356, 357                                                                                                    | Help in, 31, 318                                                                                                    |
| items, 38                                                                                                    | length of region, 42                                                                                                    | key commands, 318–321 mixing with, 315–318                                                                                                    |
| Dolby Atmos, 515<br>Drummer, 127                                                                                                    | Level Meter, 247                                                                                                    | playing software                                                                                                    |
| focused pane, 13                                                                                                    | Library                                                                                                    | instruments, 312–315                                                                                                    |
| general, 78, 329                                                                                                    | browsing presets in,                                                                                                    | project navigation,                                                                                                    |
| how to use, 34–36                                                                                                    | 141–142                                                                                                    | 311–312                                                                                                    |
| list of, 78–79                                                                                                    | key commands, 169, 528<br>patch display, 135                                                                                                    | triggering cells/scenes                                                                                                    |
| Logic Remote, 318–321                                                                                                    | Producer Kits, 109                                                                                                    | with, 19                                                                                                    |
| mixing, 483                                                                                                    | using patches from,                                                                                                    | triggering Live Loops,                                                                                                    |
| overview of, 523–529                                                                                                    | 145–147                                                                                                    | 312–324                                                                                                    |
| Play From Selection, 133                                                                                                    | limiters, 476–477                                                                                                    | Loop Browser adding region to, 372                                                                                                    |
| punching on the fly,<br>196–197                                                                                                    | Linn, Roger, 235                                                                                                    | available loops listed in, 7                                                                                                    |
| recording, 233                                                                                                    | Live Loops                                                                                                    | similar loop searches in, 23                                                                                                    |
| sampling, 291                                                                                                    | adding loops to scenes,                                                                                                    | Loop tool, 59                                                                                                    |
| screensets via, 432                                                                                                    | 15–18                                                                                                    | loops                                                                                                    |
| Step Sequencer, 332                                                                                                    | assigning pads to, 294–297                                                                                                    | adding to scenes, 15–18                                                                                                    |
|                                                                                                    |                                                                                                    | auditioning, 39                                                                                                    |

| browsing/previewing,                     | melody, introducing the, 47   | instrument plug-ins         |
|------------------------------------------|-------------------------------|-----------------------------|
| 9–15                                     | merging patches, 153–157      | for, 140                    |
| creating new section                     | merging recordings, 217–220   | project tempo for, 398      |
| with, 57                                 | Metronome                     | recording over, 217–220     |
| default key of, 43                       | recording without,            | single track for, 157       |
| key of, 395                              | 229–232                       | writing content in, 331     |
| lengthening, 67                          | settings, 188                 | mistakes, fixing recording, |
| Logic Remote for                         | syncing MIDI with, 215        | 195–204                     |
| adding, 321                              | tempo matching with, 392      | Mix section, 106            |
| moving, 42                               | Microphaser plug-in, 135, 136 | Mixer                       |
| playing, 18–22                           | microphone preamps, 172, 184  | customizing, 435            |
| programming drum,                        | microphones, 172, 179         | naming tracks in, 69–71     |
| 339–343                                  | MIDI                          | plug-in insertion in, 166   |
| queueing, 19                             | cells, 382–384                | resizing the, 72            |
| repetitive previews of, 37               | correcting timing in,         | surround format, 488        |
| sample, 251–255                          | 214–217                       | toggling with Tracks area,  |
| syncing to the beat, 269                 | defined, 208                  | 432–435                     |
| timeline for editing, 34                 | drum slices in, 261–263       | tools in, 32                |
|                                          |                               |                             |
| loudness levels, Dolby Atmos,<br>491–495 | events, 208, 210, 211         | mixing                      |
|                                          | external devices, 210         | automating mixer            |
| low fraguency assillator                 | mapping DMD patches           | parameters, 464–473         |
| low-frequency oscillator                 | to, 377                       | bass and drums, 355         |
| (LFO), 243, 246, 255–259                 | Piano Roll programming        | Dolby Atmos, 485–495        |
| LUFS (Loudness Unit relative to          | of, 348–363                   | down to stereo files,       |
| Full Scale), 491, 494, 512               | plug-ins, 129, 143–145        | 75–77                       |
| M                                        | quantizing, 224–226           | equalization (EQ),          |
| Mac computers                            | recording, 209–214,           | 444–447                     |
| audio interface, 172                     | 220–223                       | exporting mix, 478–481      |
| Logic Remote to                          | recording samples with,       | goals of, 427               |
| control, 310                             | 241–243                       | headphones as aid to, 442   |
| macOS key commands,                      | MIDI controllers              | hearing minor               |
| 79, 529                                  | assigning pads on,            | adjustments, 74             |
| Remix FX on, 325                         | 294–299                       | importance of names         |
| maps, tempo, 229, 402                    | features of, 293              | in, 72                      |
| markers, arrangement, 95–100             | key commands, 329             | key commands, 483           |
| Marquee tool                             | Logic Remote as, 312          | Logic Remote, 315–318       |
| automatic punching                       | playing virtual               | panning, 441–444            |
| with, 203                                | instruments with,             | processing lead vocals,     |
| creating silences with,                  | 208–209                       | 450-464                     |
| 54–56                                    | Smart Controls, 299–302       | quick mastering, 473–478    |
| cutting with, 61–66                      | triggering files with, 19,    | screensets for, 432–435     |
| repeating sections with, 366             | 236–239                       | songs, 68–75                |
| mastering                                | MIDI FX area, 143             | submixes with Track         |
| Dolby Atmos export,                      | MIDI Out, 335, 351            | Stacks, 428–432             |
| 512–515                                  | MIDI regions                  | tips and tricks, 481–482    |
| file format for, 479                     | converting pattern region     | volume balance, 438–441     |
| tips for quick, 473–478                  | to, 349–351                   | mobile Logic app, 309–324   |
| ups for quiek, 1/3-1/6                   | Drummer, 108, 116             | Mod Matrix, 244, 257        |

| modulation, 255–259, 503–504 monitoring of recordings, 176–178, 247 Monophonic mode, 412 mouse, external control devices, 294–297 tools on, 54–56 MP3 file format, 76 multiple plug-ins, processing, 161–166 multitrack recorders, 464 musicians, on-the-fly punching for, 196, 200  N naming recording after, 180 tracks and channel strips, 68–72 navigation assigning buttons for, 299 key commands, 78, 524–525 Logic Remote projects, 311–312 playback with key commands, 34–36 practicing, 47 New Tracks dialog, 28–29 No Overlap, 65, 67 nondestructive editing punching, 195 quantizing as, 215, 216 recordings and, 205 Normalize, 479 notes changing length/velocity of, 353–355 clock ticks and, 42 creating Piano Roll, 355–358 iPad playing of, 313 lengthening, 145 MIDI 211, 348 | Object Panner, 499–500 object tracks, 498–503 Octafuzz pedal, 138–139 offline automation, 465–470 on-the-fly punching, 195, | automation of, 346–348 converted to MIDI region, 349–351 loading/saving, 335–339 previewing, 334 programming, 335 Step Sequencer editing, 381–382 peak level, 75, 248 Pedalboard plug-in, 138 Pencil tool, 355, 356 performance additional takes, 190, 270 correcting errors in, 195, 200 correcting timing of, 214 Drummer, 82, 83, 85, 89, 100, 103 limitations of real-time, 331 panning to emphasize individual, 444 programming MIDI, 129, 143, 186, 235 real-time experimentation with, 387 recording over a, 217, 220 samples, 241, 243 tempo of, 231 phaser effect, 135, 136 Phrase Variation knob, 115 piano, 344 Piano Roll correcting notes in, 213 creating notes in, 213 creating notes in, 355–358 drum slices in, 260, 261–262 editor, 116–117 key commands, 291, 375, 529 MIDI recordings, 212, 218 pitch adjustment in, 243–244, 259 |
|----------------------------------------------------------------------------------------------------|----------------------------------------------------------------------------------------------------|----------------------------------------------------------------------------------------------------|
| 355–358<br>iPad playing of, 313                                                                                                    | merging, 153–157 preset patterns for,                                                                                       | MIDI recordings, 212, 218 pitch adjustment in,                                                                                                    |

| pitch                      | plug-ins                    | Project Audio Browser, 528   |
|----------------------------|-----------------------------|------------------------------|
| Apple Loops, 174           | audio effect settings,      | Project Chooser, 6–7         |
| arpeggio effect, 144       | 137-140                     | Project Settings, 487        |
| changing imported          | Bitcrusher, 302-305         | Project Tempo, 229           |
| audio, 396                 | changing order of, 164      | projects                     |
| changing playback,         | Channel EQ, 445-447         | building/navigating,         |
| 406–409                    | copying/moving, 161–166     | 34–54                        |
| correcting, 389            | Drum Kit Designer,          | creating new, 3-9            |
| glide, 269–270, 288        | 107-113                     | Dolby Atmos mixing           |
| modulation, 257–258        | editing parameters for, 163 | of, 486                      |
| note, 356, 357             | exporting selections,       | folders for, 137             |
| pitch bend automation,     | 278–283                     | key commands, 233            |
| 358–362                    | formats for, 134            | Logic Remote, 311–312        |
| programming MIDI           | inserting, 129–145          | matching tempo of, 372       |
| for, 350                   | latency-inducing, 182       | mixing down, 75–77           |
| randomizing sample,        | loading/editing patches,    | new audio tracks in,         |
| 243–246                    | 145–149                     | 28–29                        |
| risers, 25                 | mapping Smart Controls      | recording, 173-176           |
| sample playback, 238       | to, 302–309                 | setting tempo of, 389        |
| transposing, 267, 351–353  | MIDI, 143–145               | settings for, 175            |
| tuning vocal recordings,   | presets, 133–137            | pulse-code modulation (PCM   |
| 418–424                    | Quick Sampler, 235          | files, 478                   |
| Pitch Bend, 359, 465       | Remix FX, 324–329           | punching in and out, 195–204 |
| Play From Selection, 133   | removing, 141               | -                            |
| playback                   | saving settings, 166–169    | Q                            |
| browsing loop, 13          | software instrument,        | quantizing                   |
| key commands for,          | 140–142                     | MIDI regions, 214–217        |
| 34–36, 524–525             | step automation for, 332,   | Quantize parameter,          |
| loop and scene, 18-22      | 346–348                     | 223, 224                     |
| Pattern Browser, 336       | surround, 503-512           | samples, 243                 |
| pitch/speed changes,       | undoing changes to, 451     | queueing loops, 19, 294      |
| 406–409                    | Polyphonic mode, 412        | Quick Help, 30, 31           |
| Play From Last             | portamento effect, 269      | Quick Sampler                |
| Position, 312              | position of region, 42      | audio imports, 236–239       |
| punching in and out        | prerecorded music           | audio recording in,          |
| with, 195                  | Apple Loops as, 9           | 246–250                      |
| reducing interruptions     | inspiration via, 171        | drag-and-drop track          |
| in, 41                     | matching project tempo      | creation, 250–251            |
| sample, 238, 253–255       | to, 390–392                 | drum slices, 259, 261        |
| Solo mode, 130–131         | sample rate of, 174         | editing in, 239–241          |
| speed and pitch, 268       | tempo matching with, 389    | filter adjustments, 301      |
| playhead                   | Presence knob, 149          | LFO, 243                     |
| Cycle mode recordings, 194 | presets, plug-in, 133–137   | One Shot mode, 379           |
| Logic Remote, 311          | processed audio, 149        | pitch glide, 288             |
| positioning, 36            | Producer Kits, 108          | vocal slicing in, 283-285    |
| punching on the fly        | professional mix            | R                            |
| position, 199              | comparisons, 482            |                              |
| zoom sliders and, 50, 51   | programming MIDI, 348–362   | randomizing pitch, 243–246   |
| Loom shacis and, Jo, J1    | programming with, 540-302   | Record Toggle, 196, 198      |

| recording                | regions                      | Rewind button, 36         |
|--------------------------|------------------------------|---------------------------|
| additional audio takes,  | adding fades to, 367–370     | risers, 25                |
| 190–195                  | anchoring, 50                | Roland TR-808, 332        |
| adjusting source levels, | colors for, 272              |                           |
| 184–185                  | converted into Apple         | S                         |
| audio, 187–190, 226–229  | Loops, 371                   | sample rate               |
| audio interface setup,   | copying, 47–49               | bouncing files and, 480   |
| 176–178                  | cutting, 61–66               | defined, 172              |
| balance for, 186–187     | dividing, 101                | Dolby Atmos mixing and,   |
| deleting unused files,   | editing, 54–68, 362–367      | 486, 487                  |
| 204–207                  | editing timing of, 409–418   | recommended, 174          |
| Dolby Atmos mixing       | joining and repeating,       | setting a, 173–176        |
| and, 486                 | 365–367                      | sampling                  |
| key commands, 233        | key commands, 526–528        | audio imports, 236-239    |
| live automation, 470–473 | MIDI, 108, 116, 220          | chopping loops in,        |
| Live Loops cell, 220–229 | nondestructive editing       | 270-283                   |
| matching project tempo   | in, 205                      | composite takes, 274-278  |
| to, 389–395              | position and length of, 42   | copyright issues, 236     |
| MIDI, 209–214, 383       | previewing, 206              | drums, 259-267            |
| MIDI region replacement, | processing comp, 278–279     | editing waveform          |
| 217–220                  | quantizing MIDI, 214–217     | markers, 239-241          |
| monitoring during,       | recording over MIDI,         | key/tempo matching,       |
| 182–183                  | 217–220                      | 395–398                   |
| multi-source, 180        | refreshing, 92               | looping sample, 251-255   |
| preparing a track for,   | sampling with MIDI,          | machine, 235              |
| 178–182                  | 241–243                      | MIDI recordings, 241-243  |
| punching in and out,     | screensets and, 434          | modulating with LFOs      |
| 195–204                  | selecting/deselecting,       | and envelopes,            |
| setting sample rate/bit  | 37, 130                      | 255-259                   |
| depth, 171–176           | slicing, 362–365             | pitch modulation, 243-246 |
| slower speeds for, 408   | soloing, 87                  | processing comps,         |
| Tracks view, 384–387     | swapping positions of,       | 278–283                   |
| tuning instrument for,   | 63–64                        | single notes, 236–259     |
| 185–186                  | tips for dragging, 159       | transposed sample,        |
| tuning vocal, 418–424    | "Relax" (Frankie Goes to     | 267–270                   |
| vocal chops, 288–290     | Hollywood), 250              | vocal chops, 283-290      |
| region, 83               | Release field, 256, 257, 285 | Save dialog, 8            |
| Region inspector         | Remix FX, 324–329, 344,      | saves                     |
| MIDI Defaults, 216       | 346–348                      | autosaves, 9              |
| parameter checking in,   | repeats, continuous, 36–41   | folders for, 137          |
| 40, 58                   | Resize pointer, 103          | frequent, 18              |
| processing selections    | reverb                       | location for, 167         |
| in, 278                  | 3D sound space for,          | new projects, 7–8         |
| Quantize menu, 214, 215, | 504–507                      | package, 176              |
| 217, 259                 | adding, 447–450, 461–464     | plug-in settings, 166–169 |
| Transpose parameter,     | bus sends for, 150–152       | scaling volume control,   |
| 65, 396                  | customized drum              | 305–309                   |
|                          | machine, 125                 | Scene trigger, 20, 297    |
|                          | *                            |                           |

| scenes                         | Drummer, 105-106             | song sections              |
|--------------------------------|------------------------------|----------------------------|
| adding loops to, 15–18         | editing patches with, 145,   | alternating between, 24    |
| copying/recording,             | 147–149                      | building new, 25-28,       |
| 384–387                        | Logic Remote, 312–313        | 41–47                      |
| creating new, 25-28            | mapped to plug-ins,          | continuous repeats of,     |
| duplicating/editing,           | 302–309                      | 36-41                      |
| 22–24                          | transporting functions       | creating new, 57-61        |
| Logic Remote for               | to, 293                      | Live Loops                 |
| triggering, 322                | Smart Help, 309, 321         | experimentation            |
| organization of, 18            | Smart Tempo                  | with, 387                  |
| playing, 18–22                 | automatic matching           | selecting, 24              |
| populating Live Loops,         | with, 396                    | Tracks view, 30            |
| 381–384                        | metronome-free               | transitions into, 49       |
| queueing, 19                   | recording, 229-232           | songs                      |
| reordering, 26                 | Smart Tempo Editor, 391, 392 | arrangement markers,       |
| trigger timing for, 28         | snapping, 274–276            | 95–100                     |
| screensets                     | snares                       | ending, 66-68              |
| customizing locked,            | auditioning, 124–125         | faithfulness to genre, 427 |
| 435-437                        | customizing drum kit, 110    | mixing, 68–75              |
| locked, 434-435                | kick and snare beat,         | sonic texture, 75          |
| Mixer/Tracks toggling          | 117-119                      | Space Designer, 506        |
| with, 432–435                  | samples, 108                 | speakers                   |
| secondary kick, 117–118        | software instruments         | headphones vs., 442        |
| selection-based processing,    | Dolby Atmos mixing           | listening with a variety   |
| 278-283                        | and, 486                     | of, 482                    |
| Sensitivity slider, 284        | Live Loops template, 221     | surround sound, 485, 491   |
| Set to Perfect Pitch, 420, 421 | Live mode, 214               | Speed Only mode, 406, 408  |
| shakers, 119, 121-123          | MIDI controllers for, 208    | spherical panning, 508     |
| Shuffle mode, 63, 64           | new track for, 246           | splicing loops, 235        |
| signal routing, 159, 160       | played with Logic            | step pattern, 346-348, 512 |
| silence, 93                    | Remote, 312–315              | Step Sequencer             |
| skills review, 517–522         | plug-ins, 140–142            | adding pattern regions,    |
| Slice mode, 259, 261           | saving patches, 169          | 343-346                    |
| slicing                        | summing stacks of, 158       | creating step automation,  |
| drums, 259-267, 412            | triggering, 140, 141         | 346-348                    |
| markers for, 285-288           | Software Monitoring, 177     | drumbeat programming,      |
| regions, 362-365               | Solo button, 134             | 339-343                    |
| vocals, 283–288                | Solo mode                    | editing pattern cells,     |
| sliders                        | benefits of, 134             | 381-382                    |
| entering values for, 156       | playing instruments in,      | grid organization, 332–335 |
| Remix FX, 327                  | 130–133                      | key commands, 375, 528     |
| zoom, 49                       | sample modulation            | loading/saving patterns,   |
| Smart Controls                 | with, 243                    | 335–339                    |
| assigning knobs to,            | soloeing regions             | turning steps on/off,      |
| 299–302                        | benefits of, 87, 403         | 332–335                    |
| Drive knob, 307                | snare, 124                   | stereo field               |
| Drum Machine Designer,         | timing edits via, 410        | dimensionality in, 75, 166 |
| 121-123                        | volume balance via. 440      | panning in, 139, 441-444   |

| stereo file, mixing down to, 75–77 Stereo Out, 473 stereo position, adjusting, 72–75 storage space, 204 style, drummer, 85–89 submixes, 428–432, 444 Summing Stack, 431, 432 summing track stacks, 157–161 Surround Panner, 496–498, 509 surround sound, 485, 488 Sustain field, 256, 262 sustained sound, 251–255 swapping regions, 64 swing groove, 403 Swing knob, 92, 115         | maps, 402 matching prerecords to, 389, 395–398 matching project, 372 metronome-free recording, 229–232 sets, 399 song endings, 66 transposing samples in, 267–270 ways to change, 19 Tempo track header, 399 timbre, changing, 107, 423, 444 time, saving, 34 time-stretching notes, 415–418 timing                                                             | organizing, 428–437 prepped for recording, 178–182 recording onto audio, 195 soloing, 410 take folder, 273 track automation, 465–470 Track Stacks, 110 Tracks view benefits of, 28, 34 copying/recording scenes in, 384–387 defined, 30 key commands, 169, 291, 375 new song in, 34–54                                                                                                    |
|----------------------------------------------------------------------------------------------------|----------------------------------------------------------------------------------------------------|----------------------------------------------------------------------------------------------------|
| swing knob, 92, 115 synced playback composite takes, 274 help tag and, 42, 44 Live Loops for, 220 loop and scene, 18–22 quantizing MIDI regions, 215 queue light indication, 19 sample transposing and, 267–270 syncopated rhythms, 288, 339, 354  T takes, additional recording chopping loops among, 270–283 comping your, 274–278 digital audio, 190–195 flattening folder of, 278 | correcting MIDI, 214–217 editing region, 409–418 tips, coaching, 320 toms choosing, 100 primal sound, 103 tuning, 112 Tone knob, 106, 123, 149 tool menus, 54 Touch mode, 472 Track Activation button, 386 Track Stacks drum kit, 110 submixes via, 428–432 summing, 157–161, 431, 432 Varispeed and, 406 tracks arranging drum, 95–105 bed and object, 496–503 | new song in, 34–54 programming bass line in, 350 toggled with Mixer, 432–435 transients, 240, 284, 477 transitions, 59 transport buttons, 34–36, 297–299 Transpose parameter, 57, 65, 396 transposing composite takes, 279 mood change via, 60–61 notes, 351–353 tuning vocal recordings, 418–424 wrong chords, 65 Treble knob, 149 Tremolo plug-in, 503, 507 triggering cells and scenes, 19 |
| MIDI, 217–220 Tape Delay plug-in, 164, 166, 317, 448 tempo Apple Loops, 174 changes and curves, 398–402 changing drum, 89 changing playback, 406–409 default, 14, 35 half-time, 114                                                                                                    | creating drum, 82–95 drag and drop to create, 250–251 electro-house, 117–120 identifying, 316 key commands, 233, 526–528 matching grooves in, 403–405 multiple plug-in, 161–166 naming, 68–72 new, 44                                                                                                    | drum samples, 260–265 MIDI controllers, 236 multiple loops, 294 pads for, 297 samples, 238, 241–243 Scene trigger, 20 scenes, 383 software instruments, 140, 141 timing for, 28 vocal chops, 288–290 Tuner button, 185                                                                                                    |

| U                                                                                                    | volume                                                                                                    | workflow                                                                                                    |
|----------------------------------------------------------------------------------------------------|----------------------------------------------------------------------------------------------------|----------------------------------------------------------------------------------------------------|
| undoing actions, 14, 48 user forums, 3                                                                                                    | adjusting instrument, 72–75, 147                                                                                                    | DMD audio imports,<br>377–381                                                                                                    |
| user patches, saving, 166-169                                                                                                    | automation curve,                                                                                                    |                                                                                                    |
| V Varispeed, 406–409 velocity, changing bass line note, 353–355 drum, 340 Verse marker, 97 vertical zooms, 51–52 vibrato, 256, 258 virtual room, 461 Vocal Verb Aux, 461 vocals adding delay/reverb to, 447–450 balancing volume of, 438–441 compressing, 456–461 panning, 441–444 processing lead, 450–464 time-stretching, 415–418 tuning recordings, 418–424 vocal chops, 235, 278, 283–290 | automation curve,  468–469 balancing levels, 438–441 default, 14 Dolby Atmos mixing and,  491–495, 498 fixing vocal inconsistencies,  456–461 input, 247 mapping controls to, 304,  305–309 object track, 498  W waveforms editing markers in,  239–241 time-stretching, 409–414 zooming in on, 52 Wi-Fi network, 309 windows key commands for, 523 organizing, 428–437 | increasing efficiency of, 34 key commands, 387 latency reducing, 485–486 Live Loops population, 381–384 Tracks view scene recording, 384–387 workspace defined, 35 editing regions in, 54–68 hiding unnecessary items, 42 organizing your, 274, 428–437 overview of, 28–34 selecting regions in, 37 zooming in/out of, 49–54 workstation prep, 4  X XY pads, 324, 325–327, 346  Z zero crossings, 254 zooming in/out key commands, 78, 525–526 |
|                                                                                                    |                                                                                                    | workspace, 49-54                                                                                                    |